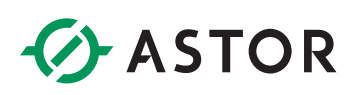

### Tworzenie aplikacji w Astraada HMI CFG

Pierwsze kroki

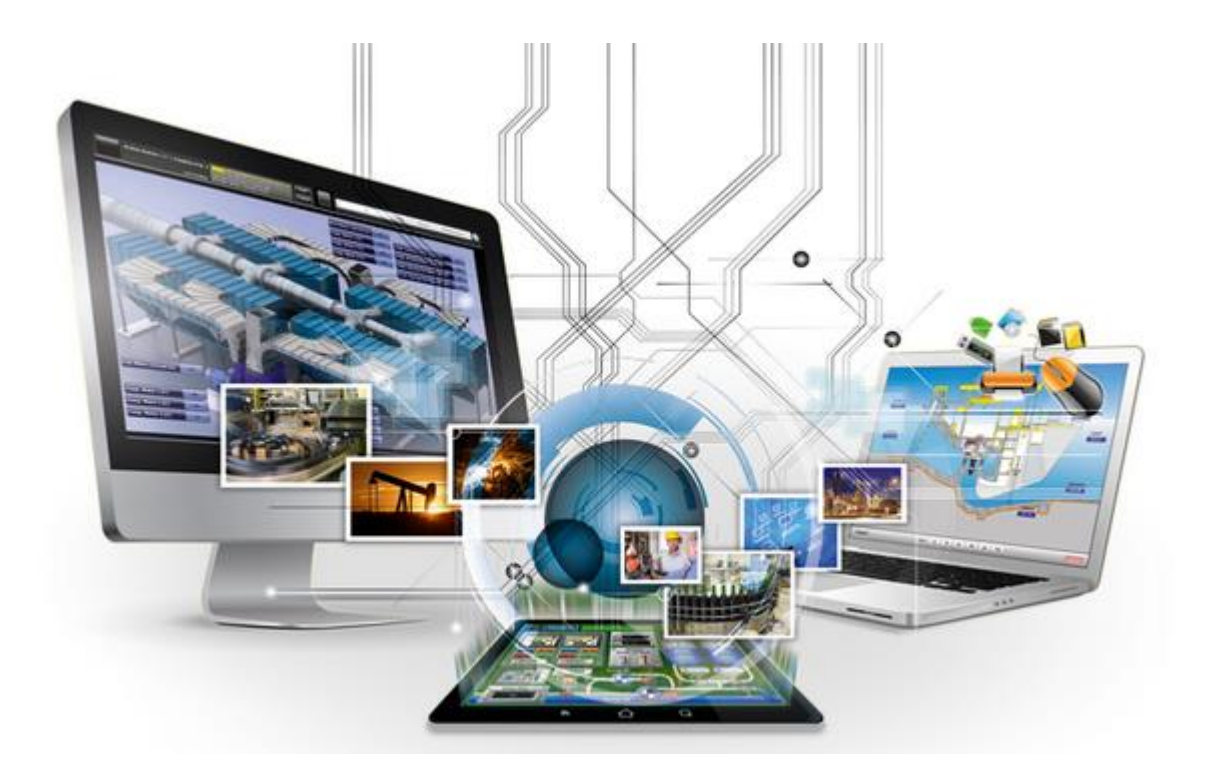

# **B** ASTOR

### **SPIS TREŚCI**

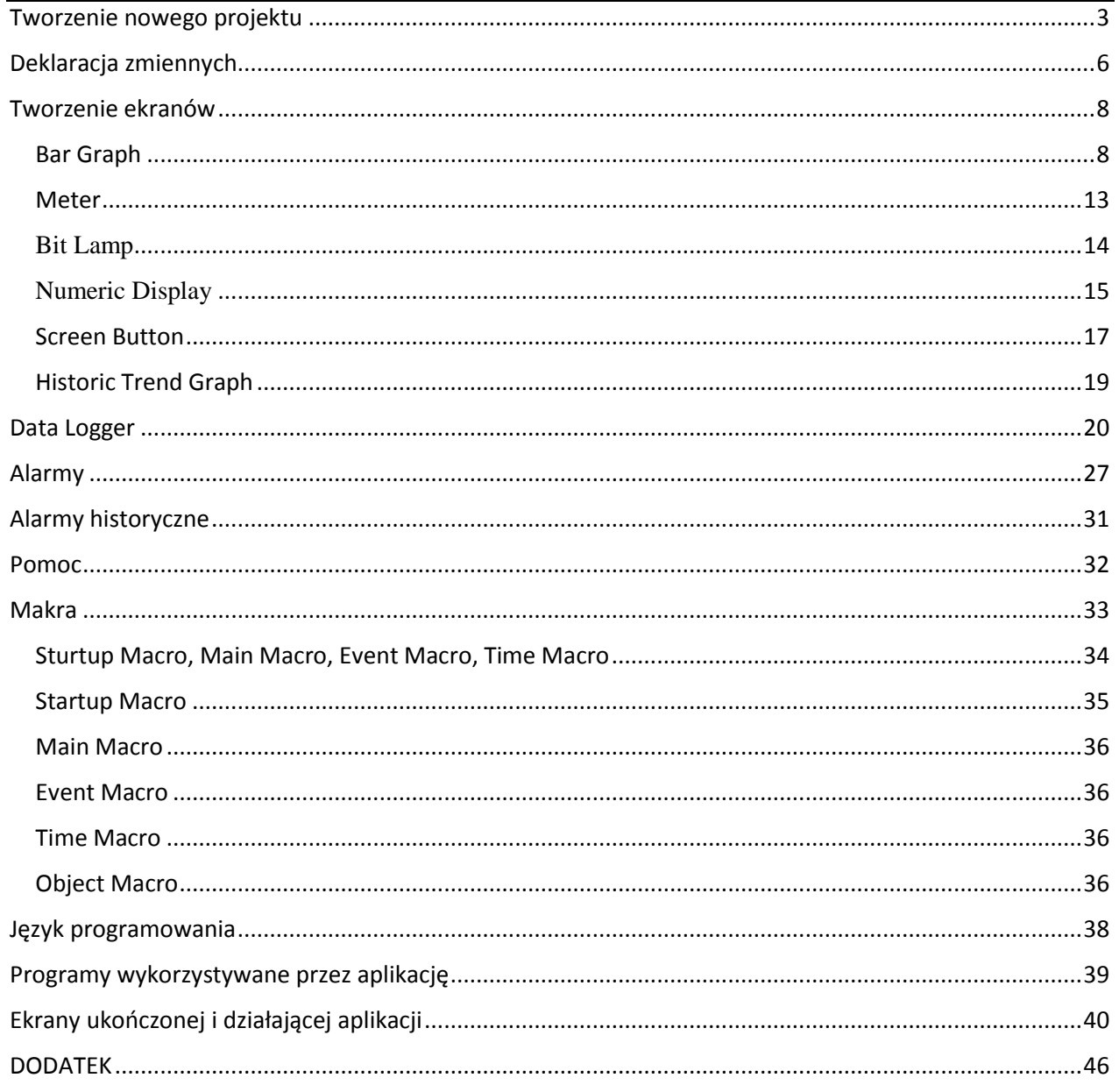

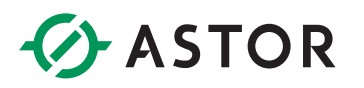

Astraada HMI CFG jest programem służącym do tworzenia aplikacji na panele operatorskie HMI firmy Astraada.

Jako przykładową aplikację stworzymy symulację sterowania elektrownią wodną. Wodę będziemy pobierać z zalewu i dostarczać do turbin poprzez cztery zawory. Będzie można kontrolować stopień otwarcia każdego z tych zaworów jak i pobierać i archiwizować dane dotyczące pracy elektrowni. O sytuacjach krytycznych powiadamiać będą nas alarmy.

#### <span id="page-2-0"></span>**TWORZENIE NOWEGO PROJEKTU**

Klikamy *File -> New*

Pokazuje się okienko, w którym wpisujemy nazwę projektu oraz miejsce jego zapisania. Klikamy *Dalej*.

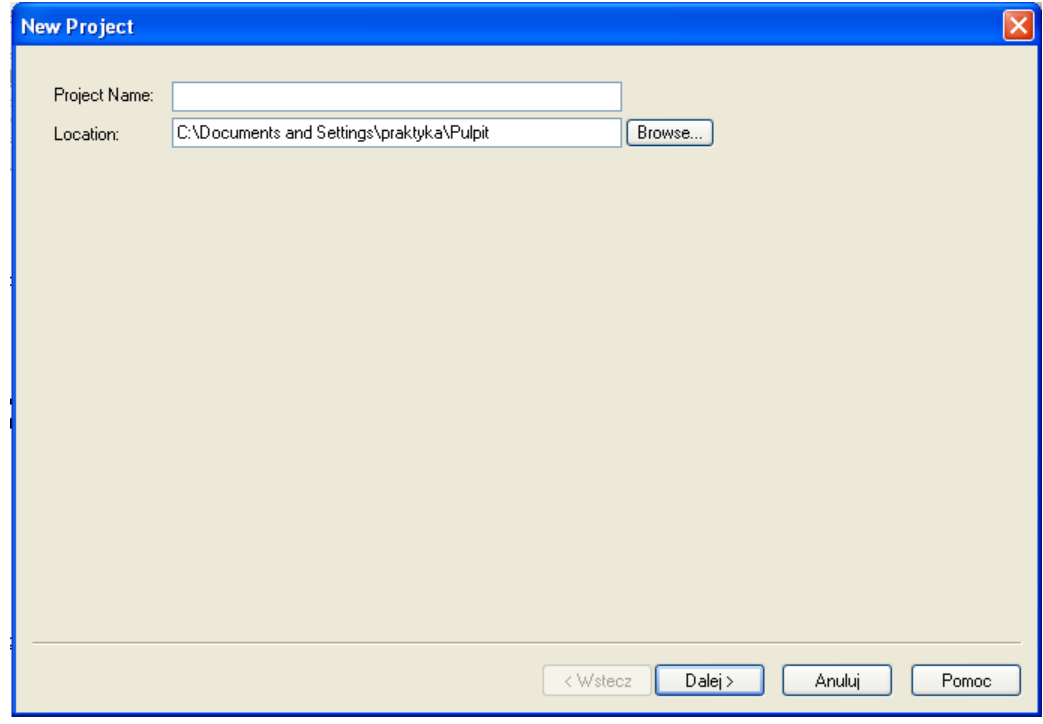

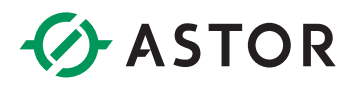

Wpisujemy nazwę tworzonej aplikacji. Wybieramy wielkość ekranu naszego panelu HMI. Następnie w oknie Model wybieramy model, na którym przyszło nam pracować. Klikamy *dalej*.

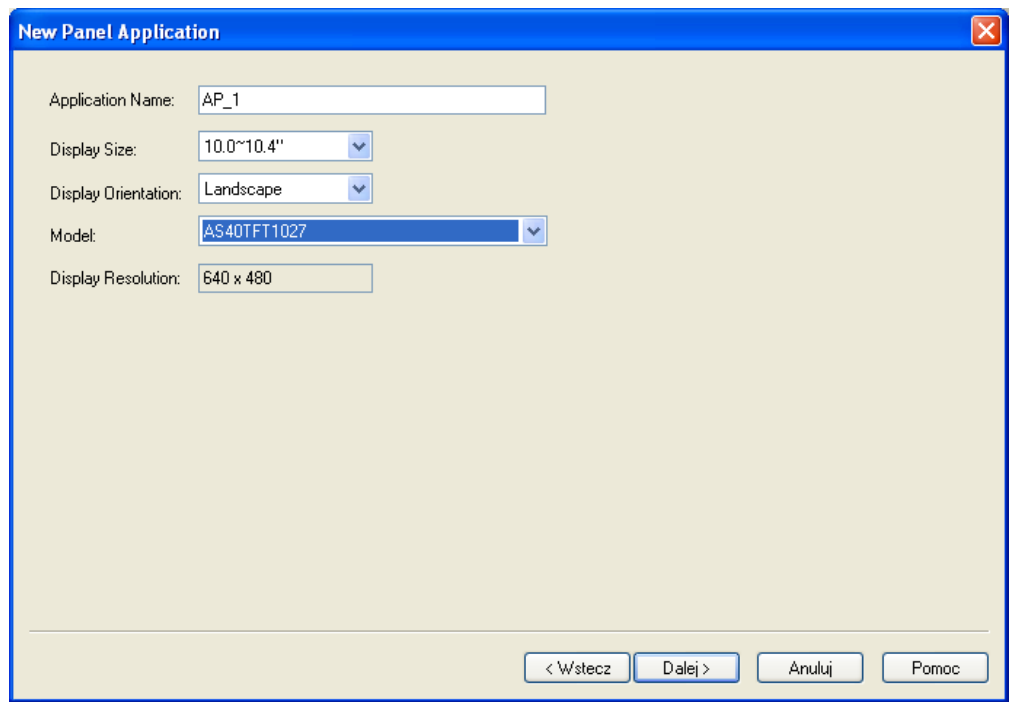

W następnym oknie wpisujemy rodzaj łącza (pomiędzy HMI a urządzeniem docelowym), oraz rodzaj i port komunikacji. Klikamy *Zako*ń*cz*.

W naszym przypadku nie ma to znaczenia, gdyż aplikacja jest symulacją wyłącznie na urządzenie HMI.

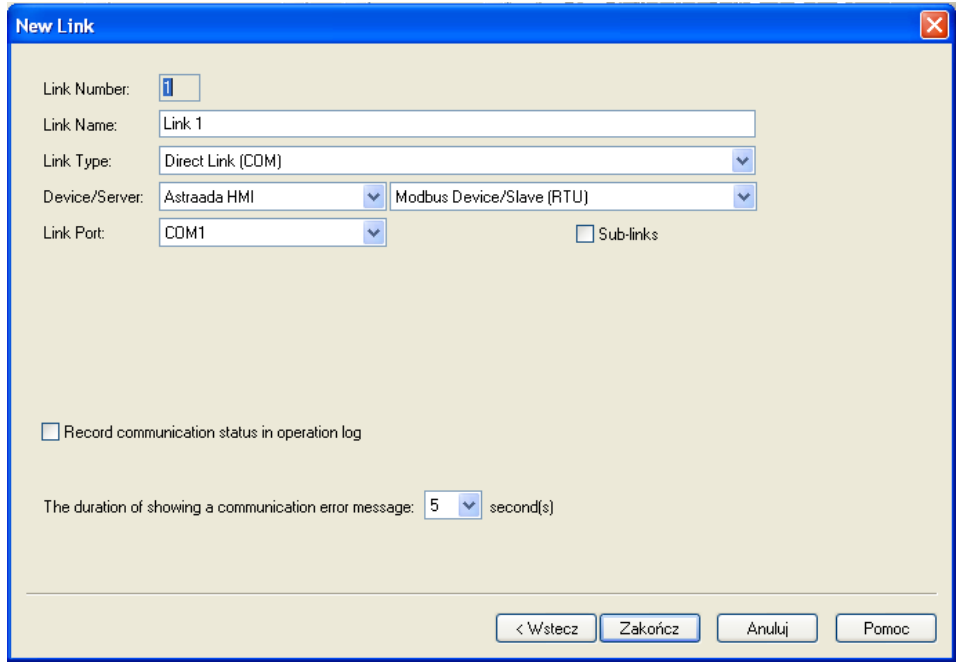

ASTOR Sp. z o.o. | ul. Smoleńsk 29, 31-112 Kraków | NIP: 676-01-05-127 | KRS nr 0000120940 Sąd Rejonowy dla Krakowa – Śródmieścia, XI Wydział Gospodarczy Krajowego Rejestru Sądowego | Kapitał zakładowy 1 000 000 zł

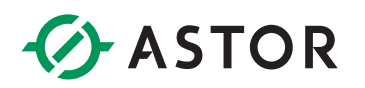

Otwiera nam się okno projektu:

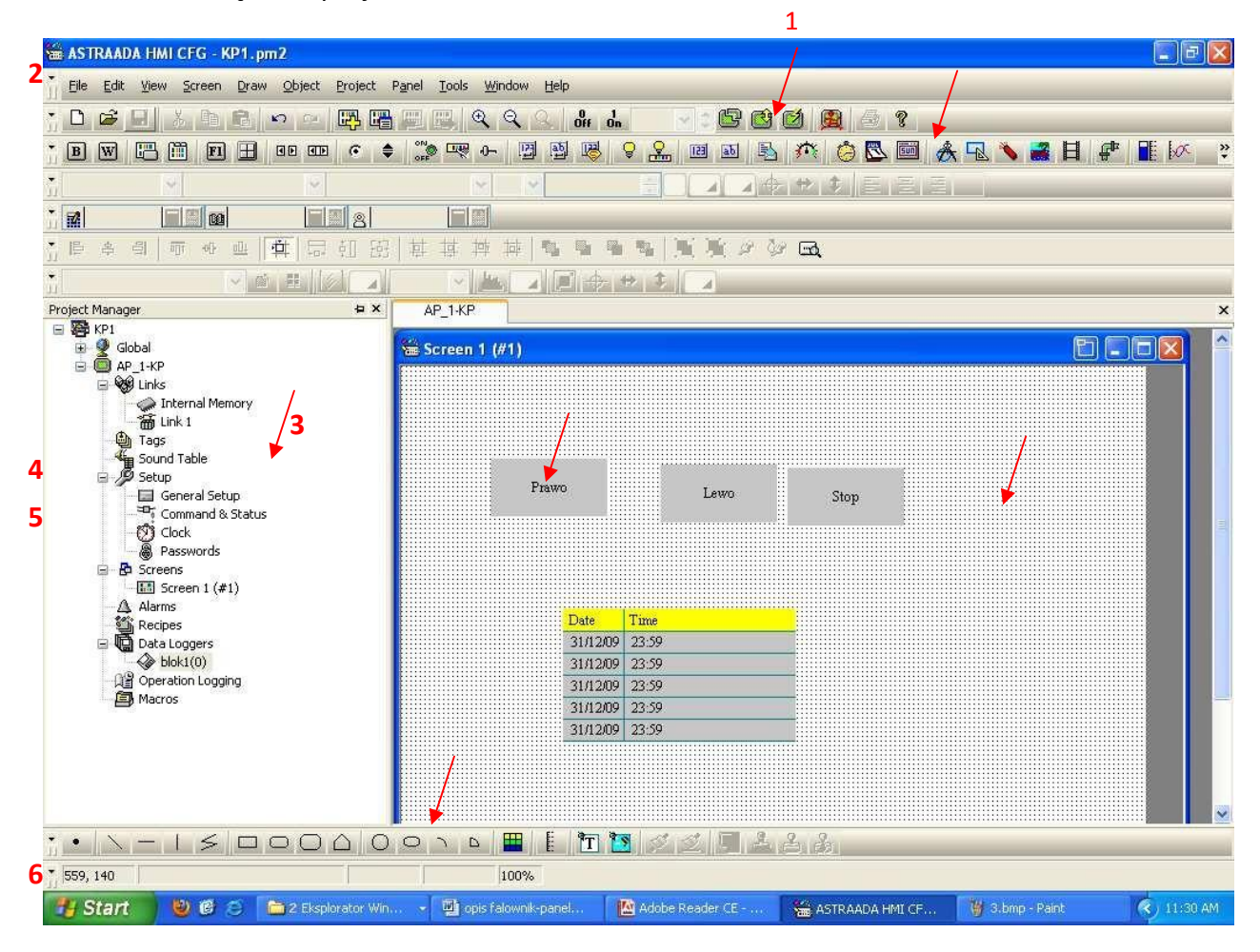

*Okno z kilkoma przykładowymi elementami ju*ż *przeniesionymi do obszaru roboczego.*

- **1** Ikonki służące do kompilacji, ładowania, szybkiego ładowania, oraz symulacji programu.
- **2** Pasek z ikonkami obiektów możliwych do umieszczenia na paneluoperatorskim.
- **3** Drzewko ze wszystkimi elementami naszego projektu.
- **4** Przykładowy obiekt panelu.
- **5** Widok projektowanego ekranu.
- **6** Pasek z narzędziami do rysowania.

Z dostępnych elementów składamy naszą aplikacją. Można użyć narzędzi rysowania, aby nasze dzieło stało się bardziej przejrzyste, gdyż ergonomia i intuicyjność to jedne z najważniejszych cech projektu często pomijane przez inżynierów.

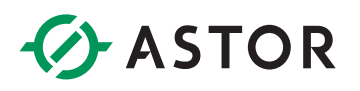

#### <span id="page-5-0"></span>**DEKLARACJA ZMIENNYCH**

Aby zadeklarować zmienne klikamy dwukrotnie na **Tags** w Project Manager. Wyświetla nam się tabela, w której wpisujemy nazwy zmiennych, ich typ oraz adres. Do każdej z nich możemy dodać komentarz.

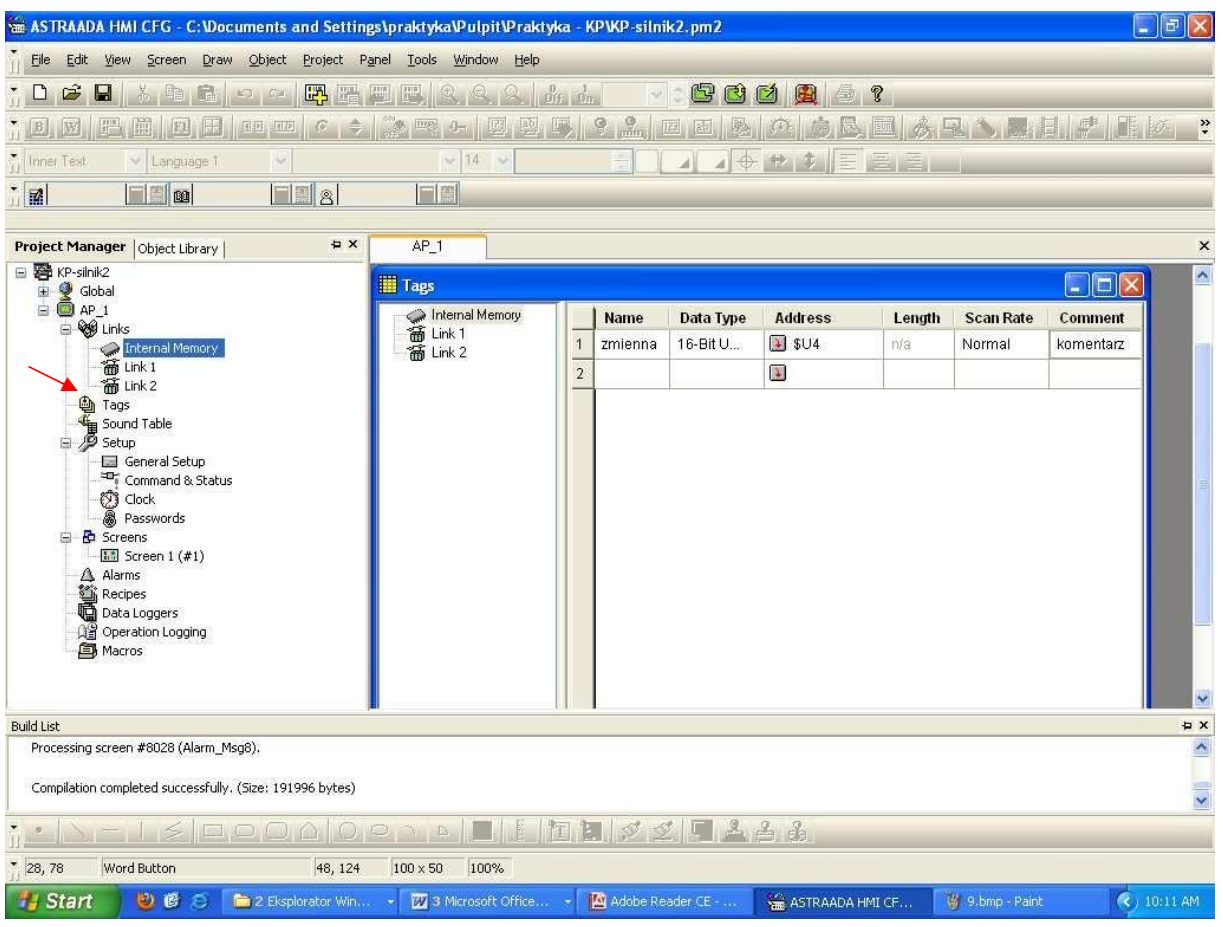

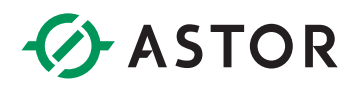

#### Zmienne użyte w przykładzie:

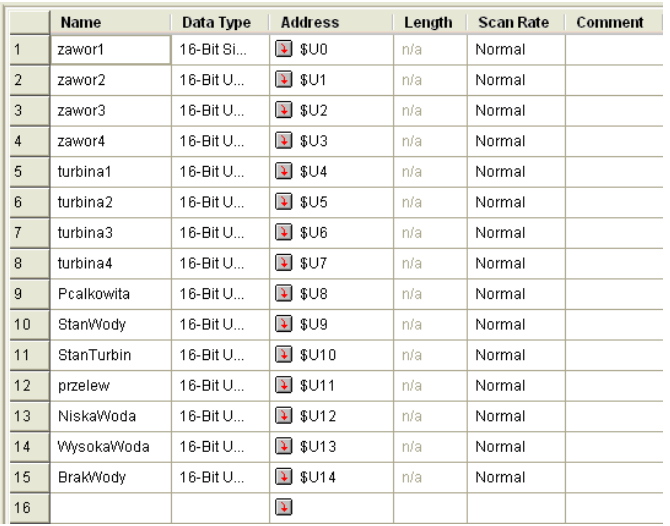

Pracuję na zmiennych lokalnych ponieważ nasz projekt składa się tylko z jednej aplikacji.

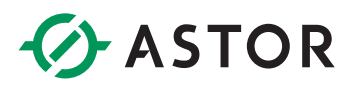

#### <span id="page-7-0"></span>**TWORZENIE EKRANÓW**

#### <span id="page-7-1"></span>**Bar Graph**

Z paska narzędzi wybieramy obiekt **Bar Graph**, a następnie przeciągamy go do obszaru roboczego. Ten obiekt będzie symbolizował nam poziom wody w zalewie przed elektrownią wodną.

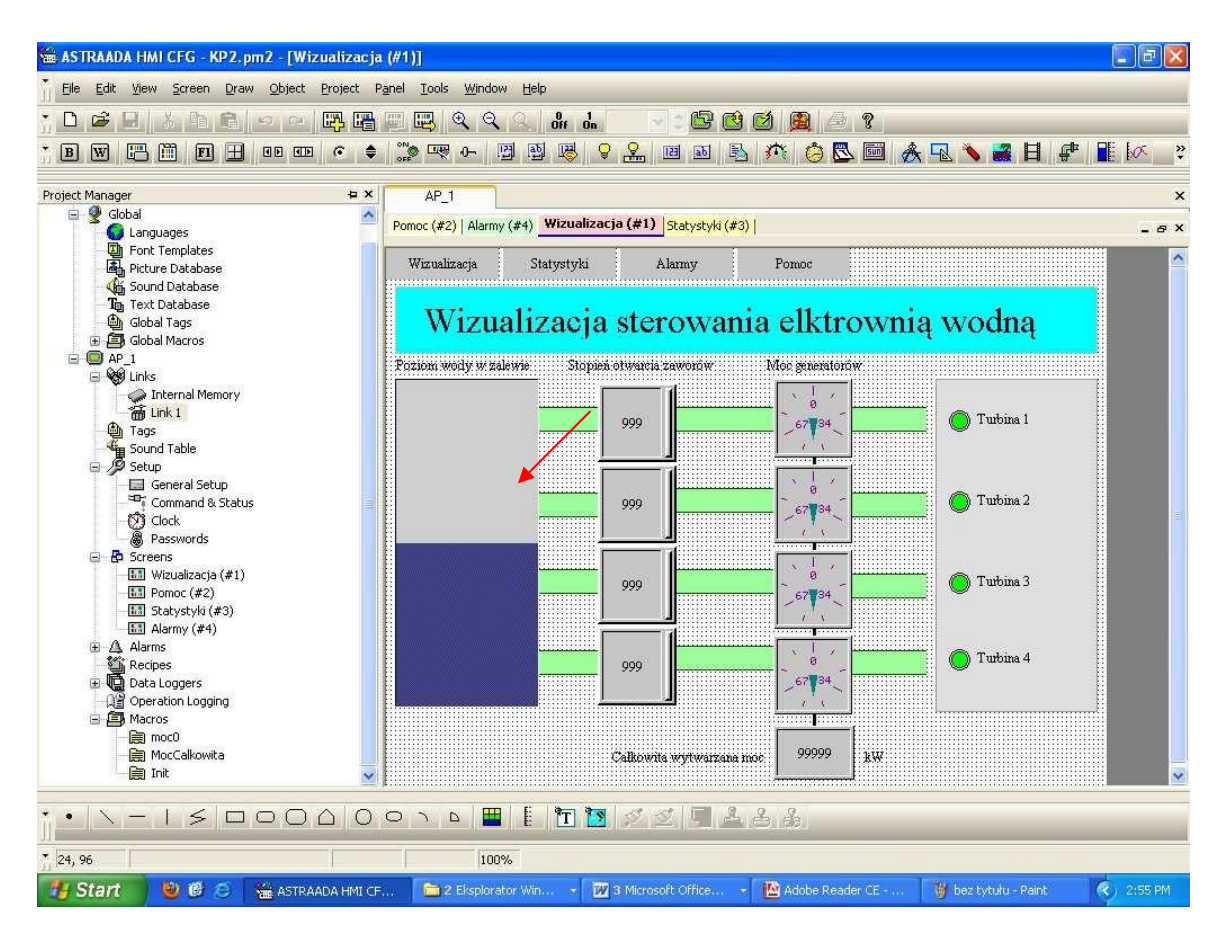

W oknie właściwości (dwukrotne kliknięcie na obiekt) ustawiamy jego "pojemność" czyli minimalną i maksymalną wartość, przypisujemy zmienną przechowującą wartość poziomu zbiornika oraz opcje graficzne.

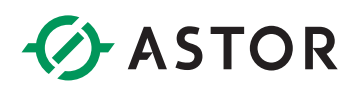

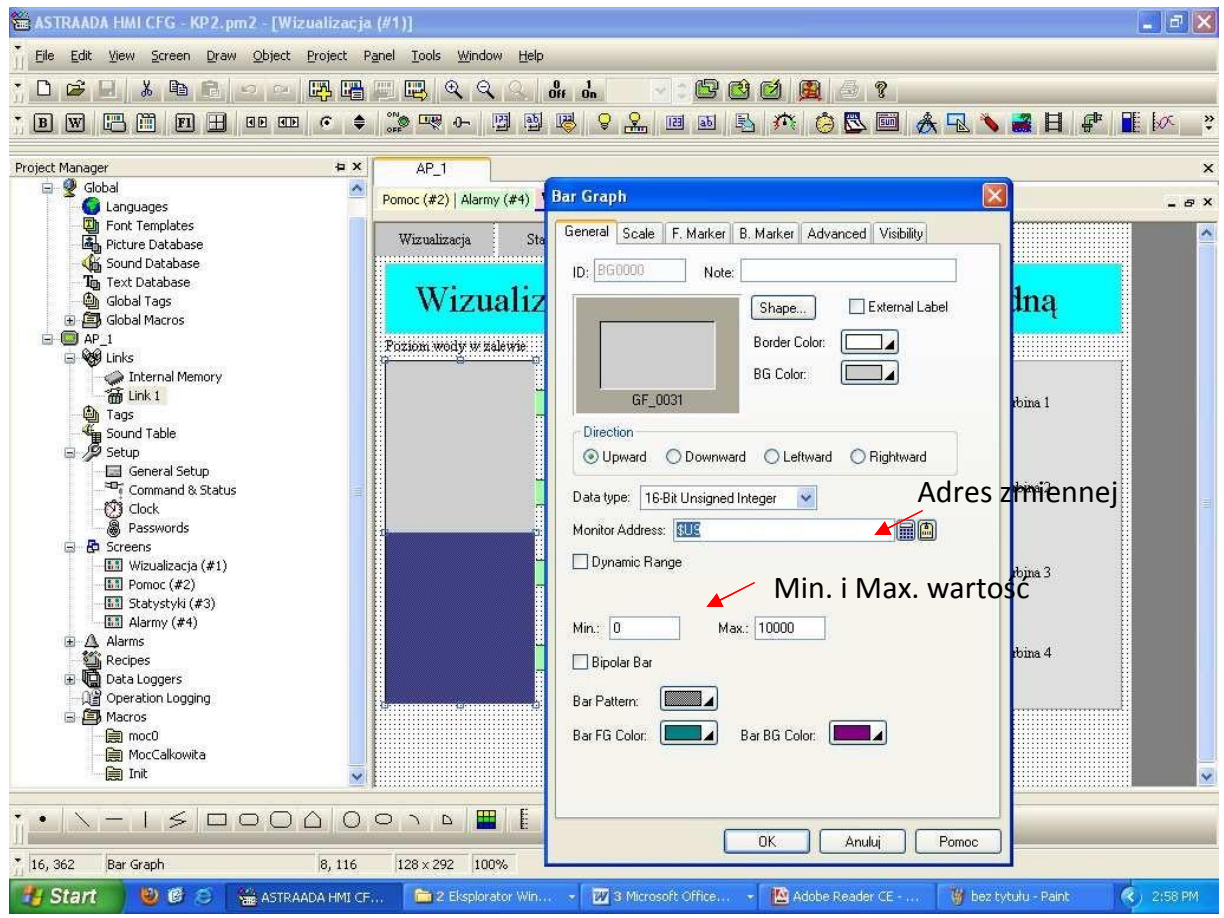

Następnie wybieramy: Obiekt do zadawania wartości liczbowej **Numeric Entry**.

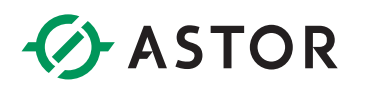

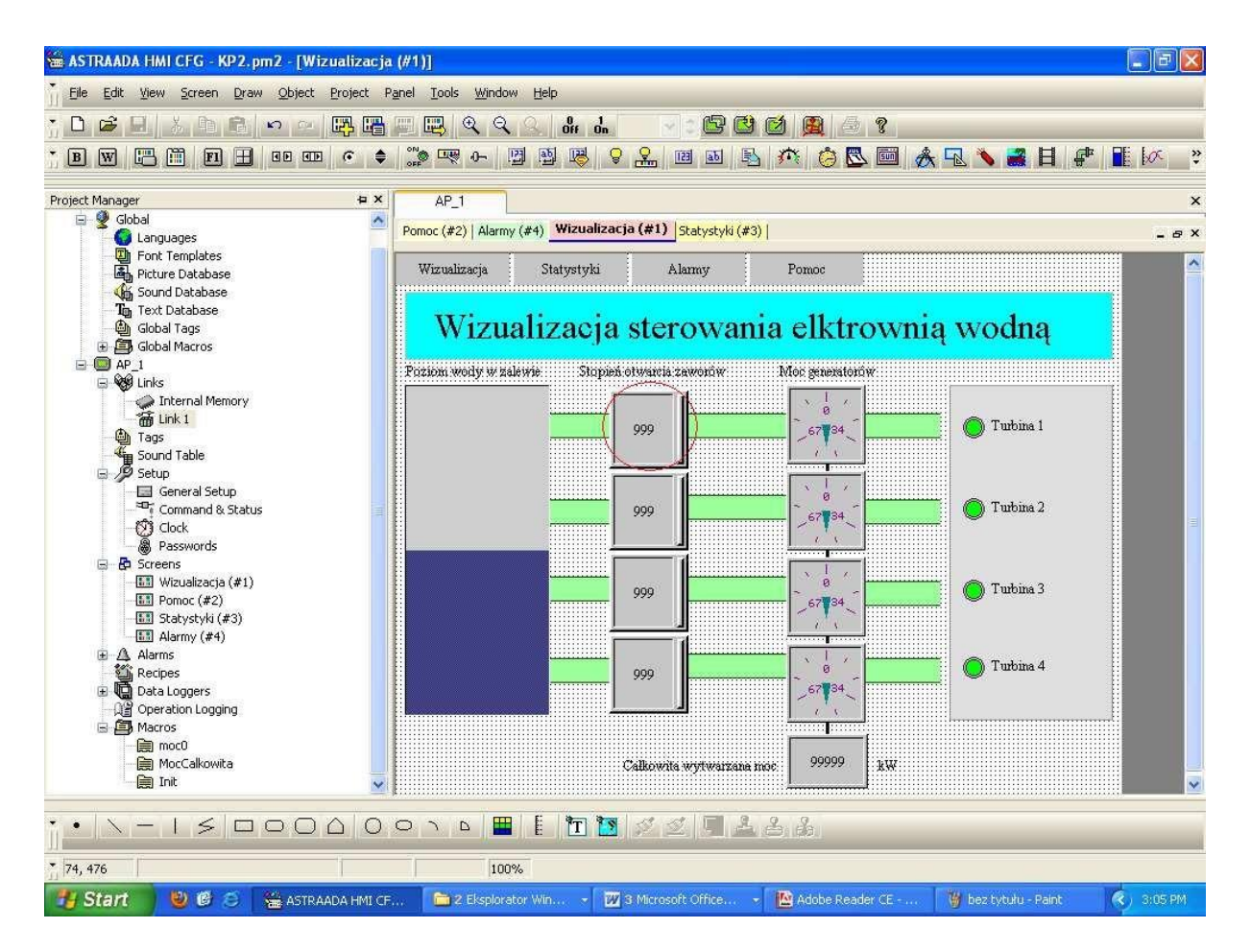

Po kliknięciu na niego (w trybie pracy na HMI, bądź symulatorze) otwiera nam się okienko z klawiaturą, na której wybieramy pożądaną przez nas wartość. Po jej zatwierdzeniu jest ona przypisana zmiennej skonfigurowanej w oknie właściwości.

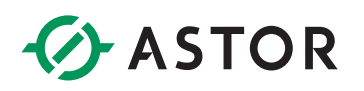

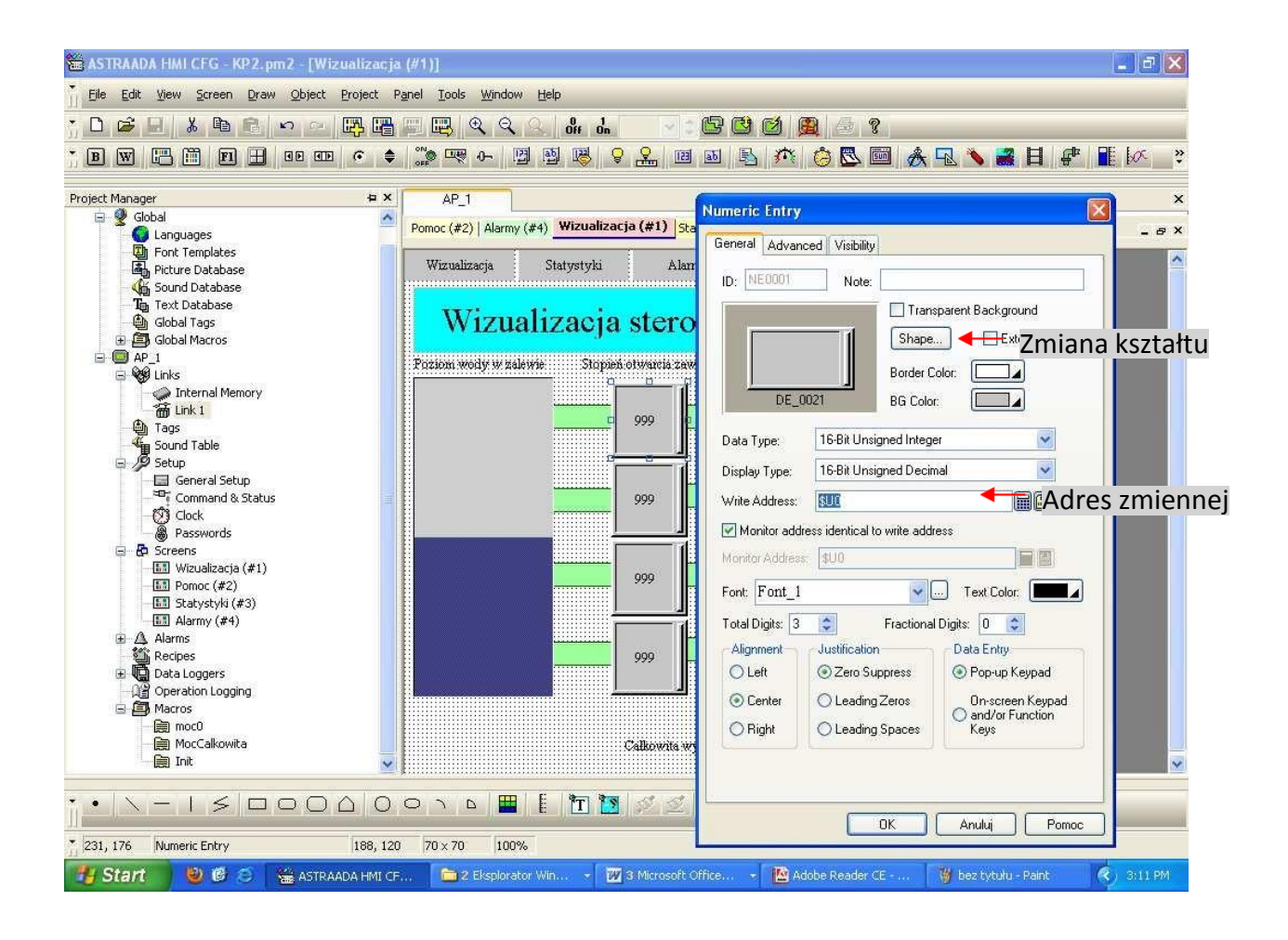

Będzie to przycisk odpowiadający z procent otwarcia zaworów turbin generatora. Ponieważ nasza elektrownia składać się będzie z czterech turbin kopiujemy jeszcze trzy razy ten element (zaznaczamy obiekt, Ctrl+C, Ctrl+V). Warto zauważyć, że znacznie wygodniej kopiować element po ustawieniu jego parametrów. Dzięki temu jego kopie będą miały identyczne właściwości i pozostanie nam jedynie zmiana adresów zmiennych przypisanych do kolejnych kopii obiektu.

### *<u>D</u>ASTOR*

Teraz dodajemy wskaźniki wytwarzanej mocy w generatorach.

#### <span id="page-11-0"></span>**Meter**

### Z paska narzędzi wybieramy **Meter**.

Klikamy na obszar roboczy i pojawia się nam analogowy wskaźnik. Klikamy na niego dwukrotnie i ustawiamy jego parametry.

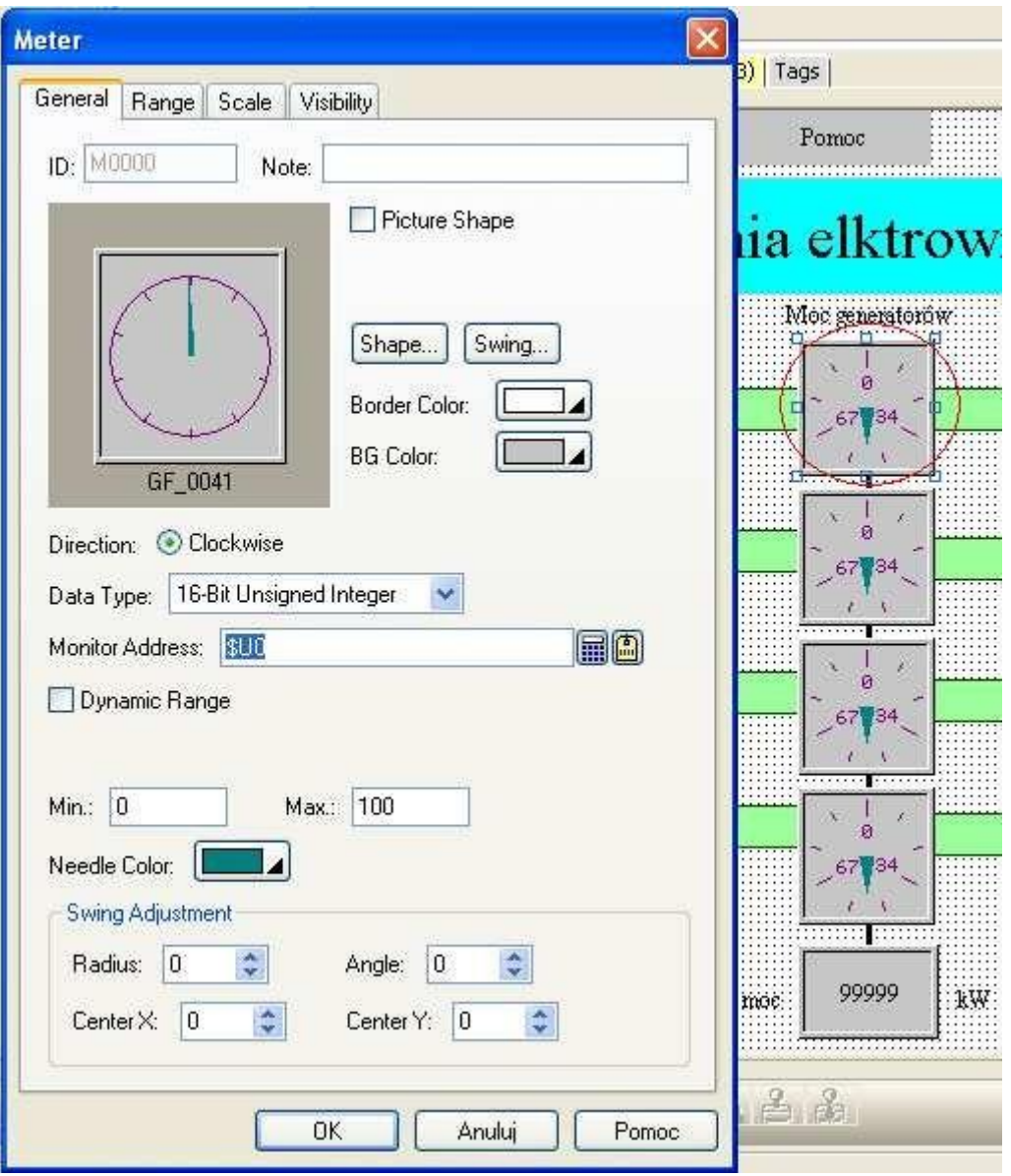

W Monitor Address wpisujemy adres zmiennej, którą będziemy monitorować.

Pola Min. i Max. służą do zadania przedziału wartości mierzonych.

Można również ustawić wiele więcej parametrów, głównie służących polepszeniu czytelności wskaźnika.

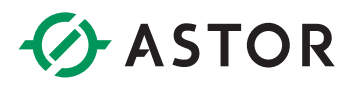

Aby wszystko wyglądało jak w prawdziwej elektrowni dodajemy rury ikonką (w takim układzie jak na poprzednich obrazkach).

#### <span id="page-12-0"></span>**Bit Lamp**

### 9.

Służy do monitorowania wartości bitowych. W naszym projekcie potrzebujemy cztery takie obiekty jako wskaźniki pracy każdej z turbin. Konfigurację przeprowadzamy jak zawsze w oknie właściwości.

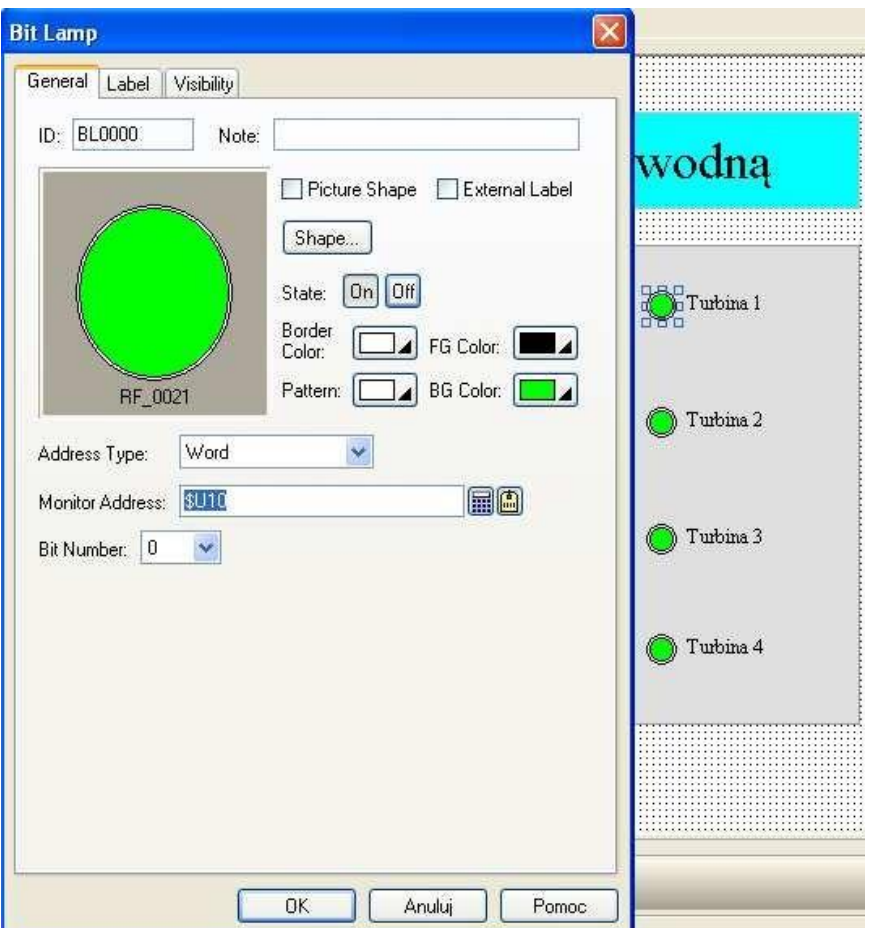

W Monitor Address wpisujemy adres zmiennej, którą będziemy obserwowali. U nas będzie jedna zmienna typu integer odpowiedzialna za stan wszystkich turbin (dlatego wybieramy Word w Address Type). Potrzebujemy tylko informację binarną więc kolejne bity tej zmiennej będą odpowiadały pracy kolejnych turbin ('0' gdy nie pracują, '1' podczas pracy). W zakładce Label kasujemy teksty gdyż potrzebujemy tylko graficznej kontrolki. Tam również ustawiamy kolory w stanie '0' i '1'.

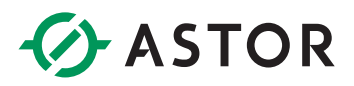

#### <span id="page-13-0"></span>**Numeric Display**

Obiekt do odczytywania wartości liczbowej.

Będzie nam potrzebny taki jeden. Wyświetlać się będzie na nim całkowita generowana moc w turbinach elektrowni.

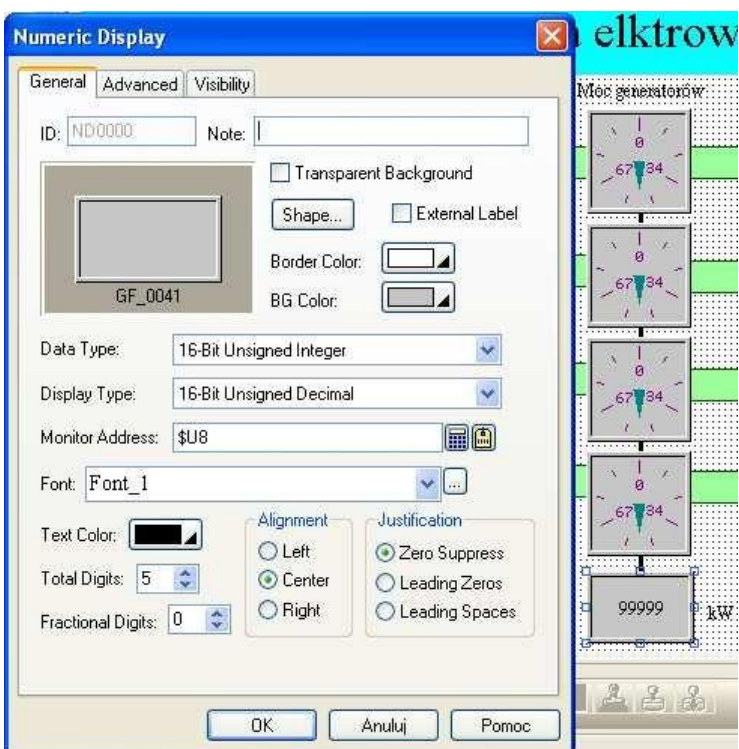

Podpinamy zmienną w polu Monitor Address, która będzie przechowywała aktualną informacją na temat generowanej mocy. Funkcja przypisująca tą wartość będzie podana w dalszej części, przy omawianiu makr.

Pozostaje nam dodać odpowiednie opisy za pomocą ikonki do dodawania tekstu TI. Oraz prostokątne tła dla zwiększenia estetyki interfejsu (ikonka $\Box$ ). Wskaźniki z wyświetlaczem mocy całkowitej możemy połączyć pionową linią (ikonka ||, Pojawi się ona na tle wszystkich elementów. Aby umieścić ją pod nimi klikamy na nią prawym klawiszem myszy i wybieramy *Send to Bottom*.

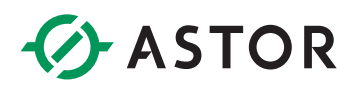

Ekran wizualizacji powinien ostatecznie tak wyglądać:

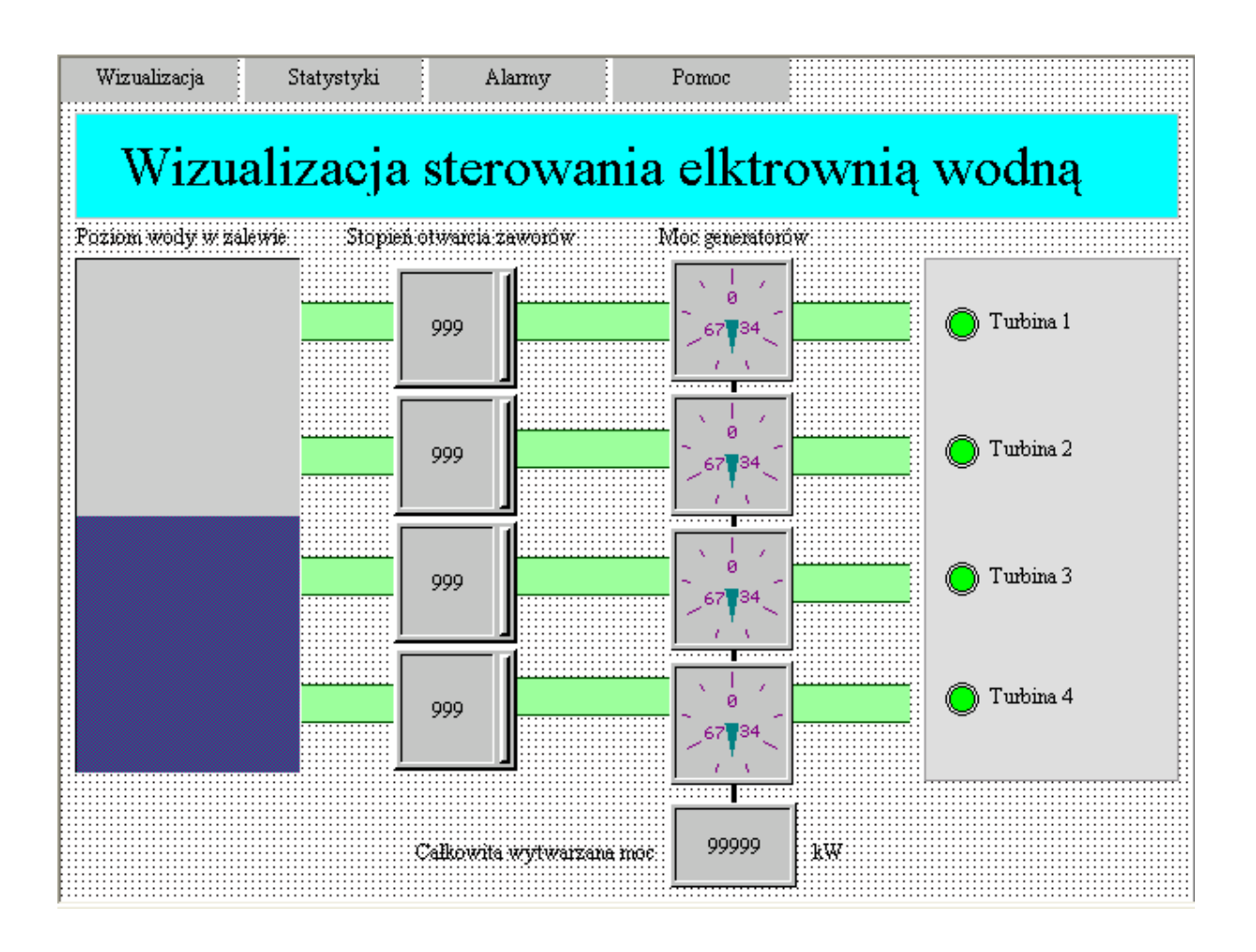

### **CASTOR**

#### <span id="page-15-0"></span>**Screen Button**

Przycisk służący do przełączania ekranów.

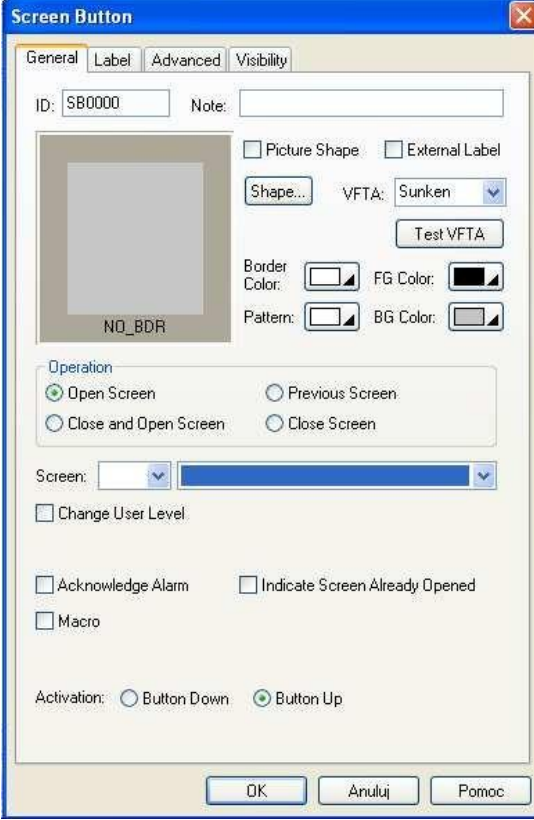

Gdy nie mieszczą nam się obiekty na ekranie, chcemy zadbać o czytelność projektu lub po prostu chcemy wyodrębnić pewne funkcje tworzymy kilka ekranów, które możemyzmieniać tymi przyciskami.

W oknie właściwości najważniejszym polem jest Screen, w którym podajemy jaki ekran ma się wyświetlić po naciśnięciu przycisku.

Oczywiście można też ustawić inną akcję typu zamknięcie ekranu lub inne wyszczególnione w grupie kontrolek Operation.

UWAGA Przy wybraniu opcji Close and Open Screen lub Close Screen nasz ekran musi być typu Window Screen. MoŜna to ustawić klikając prawym klawiszem na nasz ekran w Project Manager i wybierając Properties.

Nowe ekrany tworzymy klikając prawym przyciskiem w Project Manager a następnie New Screen…W ten sposób tworzymy dodatkowe trzy ekrany.

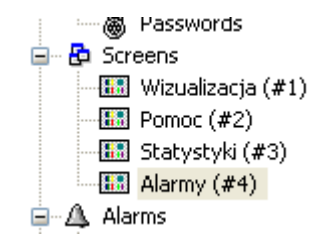

Na każdym z nich umieszczamy cztery przyciski odsyłające do każdego z ekranów.

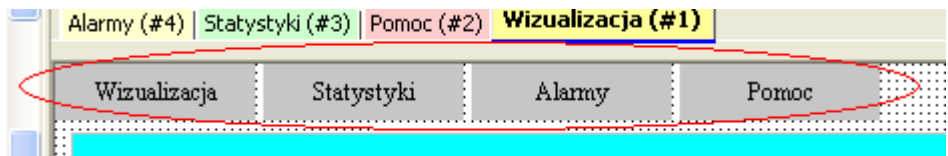

Przy dolnej krawędzi ekranu ukryte jest pole Build List. Po rozciągnięciu myszką będziemy w stanie zobaczyć wszystkie błędy, które pojawiły się po konfiguracji. Przed ich usunięciem nie będziemy w stanie załadować programu do naszego HMI, co zresztą wydaje się oczywiste.

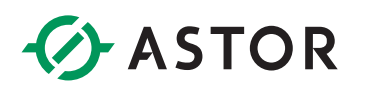

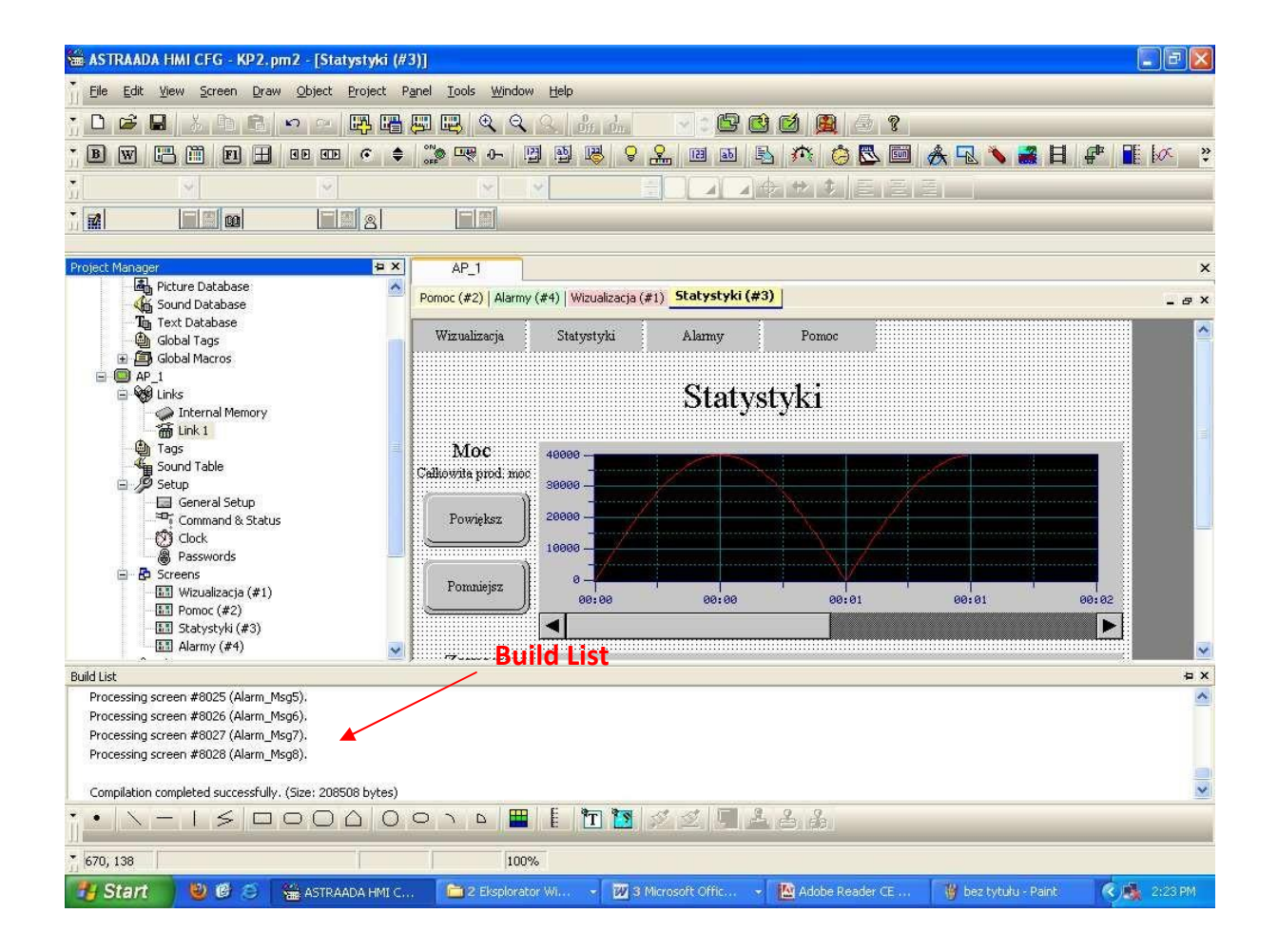

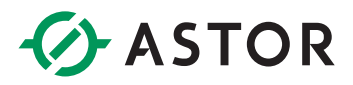

#### <span id="page-17-0"></span>**Historic Trend Graph**

Na drugim ekranie naszej aplikacji **Statystyki** będą wyświetlane przebiegi czasowe generowanej mocy oraz stopnia otwarcia zaworów. Stworzymy je za pomocą **Historic Trend Graph** (ikonka ).

Utwórzmy dwa wykresy i z każdym z nich powiążmy **pasek przewijania** (ikonka ) poprzez wpisanie w Associated Object ID numeru ID (możemy je sprawdzić we właściwościach wykresu) należącego do właściwego *Historic Trend Graph* (oczywiście robimy to w oknie właściwości paska).

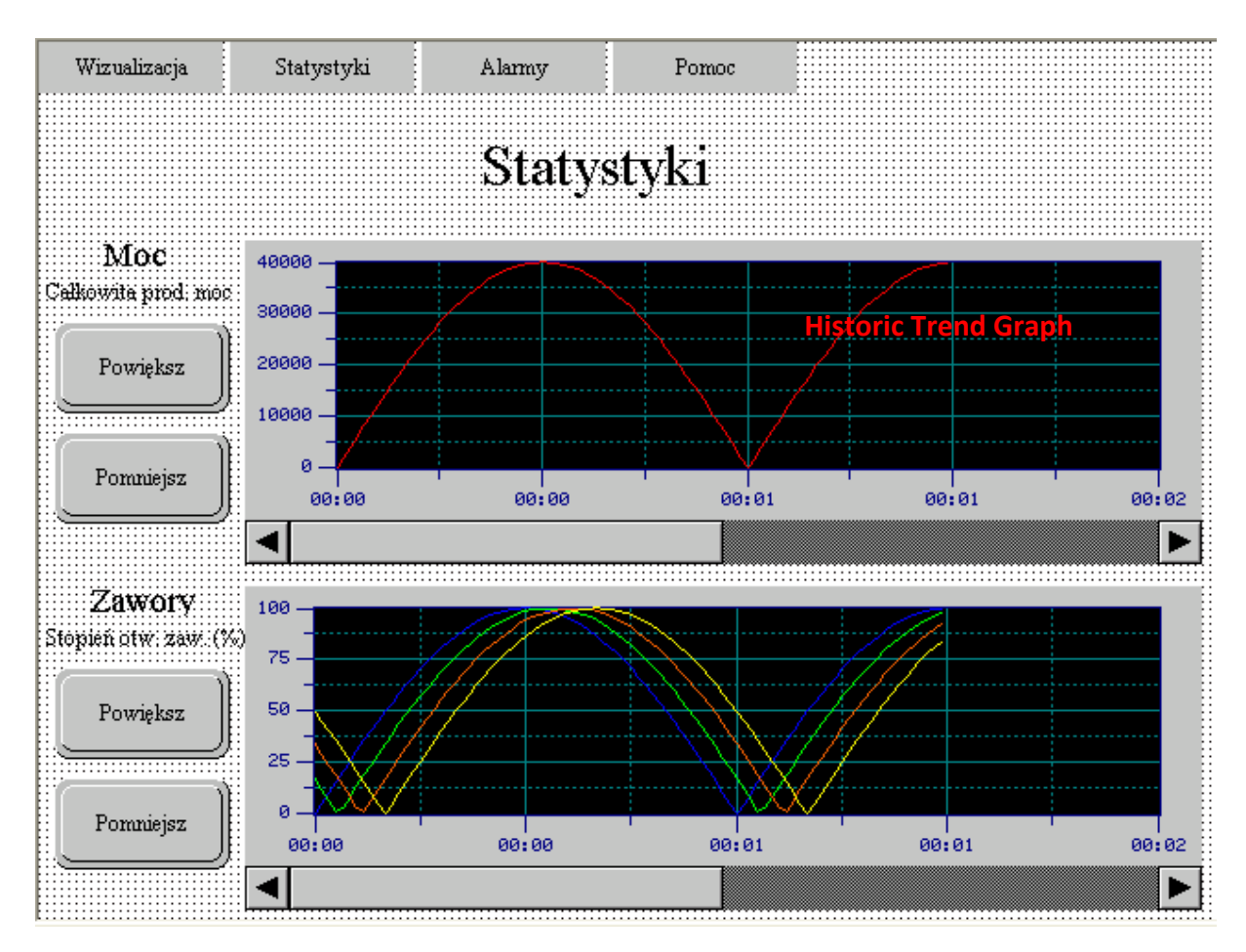

**Konfiguracja wykresu Historic Trend Graph**

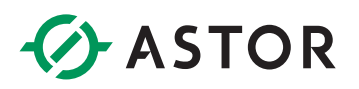

#### <span id="page-18-0"></span>**DATA LOGGER**

Służy do gromadzenia i przechowywania wartości bloku zmiennych. Można stworzyć do 16 na aplikację. Istnieje możliwość ustawienia częstotliwości próbkowania, typu pamięci do przechowywania informacji i sposobu ich zapisywania.

Aby stworzyć Data Logger klikamy prawym klawiszem myszy w Project Manager na Data Loggers.

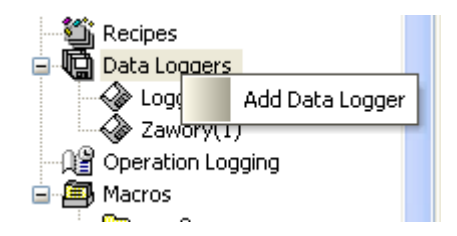

Następnie wybieramy *Add Data Logger*.

Potrzebne będą nam dwa takie elementy, które konfigurujemy następująco (podwójne kliknięcie na nazwę Data Logger'a w Project Manager):

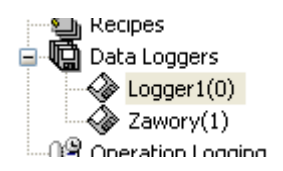

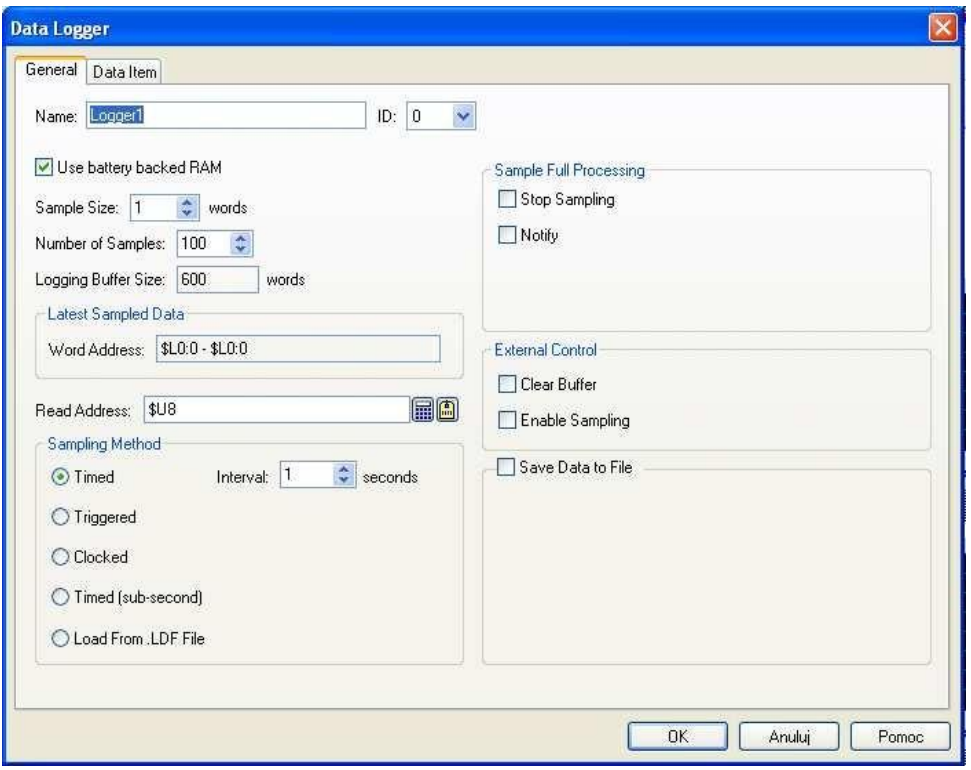

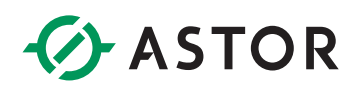

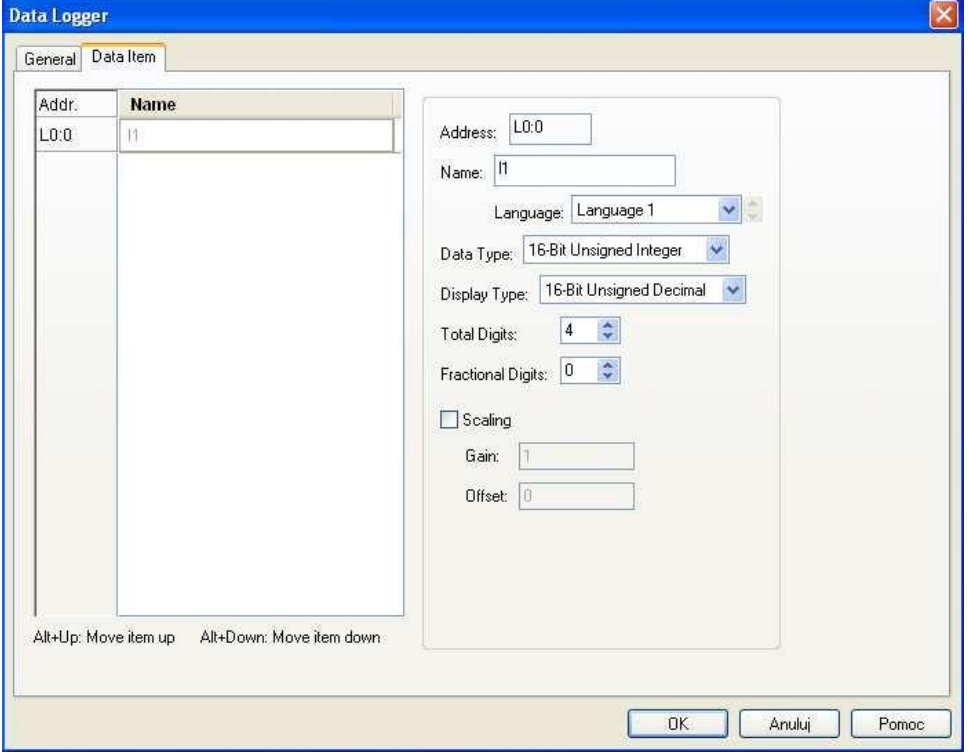

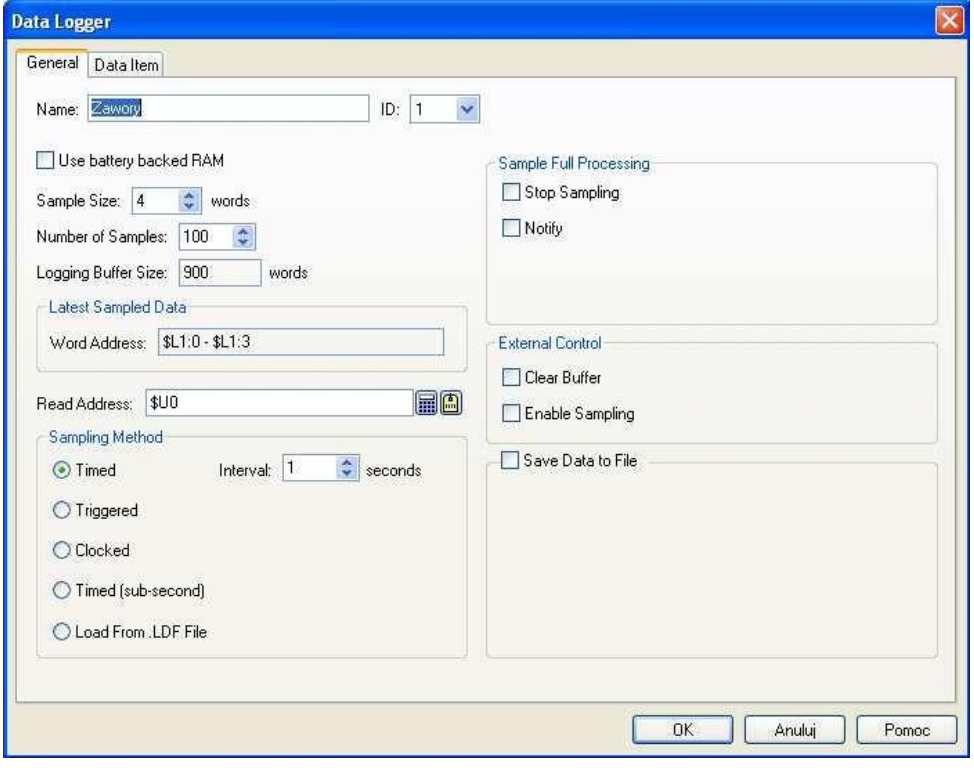

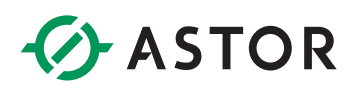

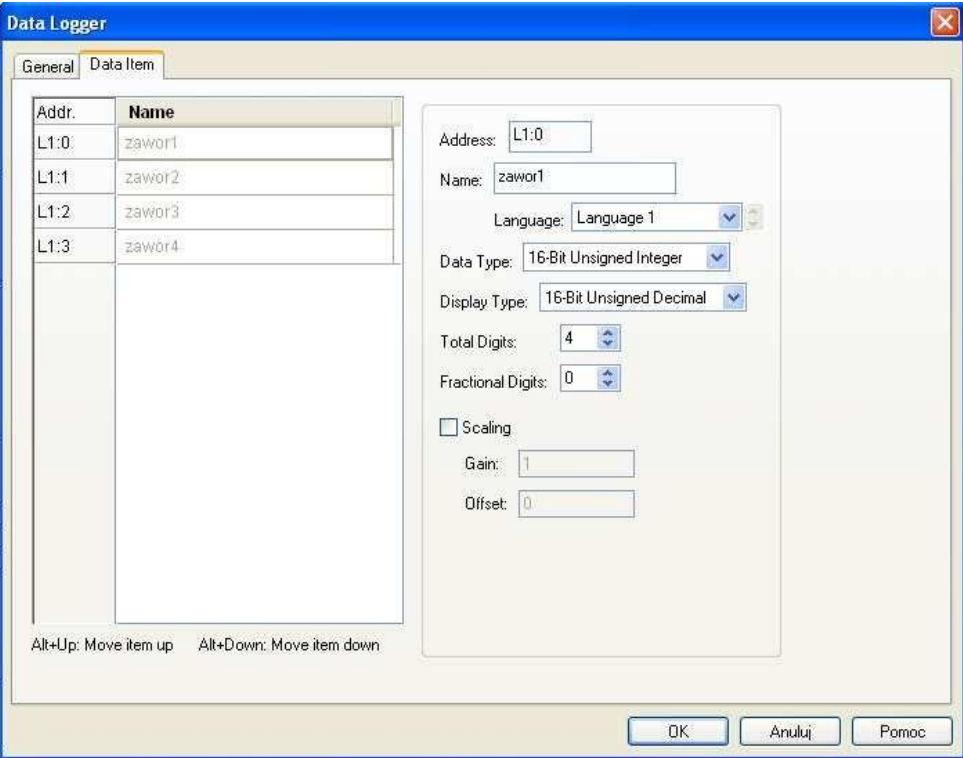

Teraz przechodzimy do okna właściwości Historic Trend Graph.

W polu *Associated Data Logger* wpisujemy Data Logger, w którym gromadzone są interesujące nas informacje. W polu Number of Curves wybieramy ile lini trendu (wykresów) chcemy mieć w tym obiekcie.

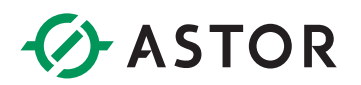

Konfiguracja dla pierwszego wykresu:

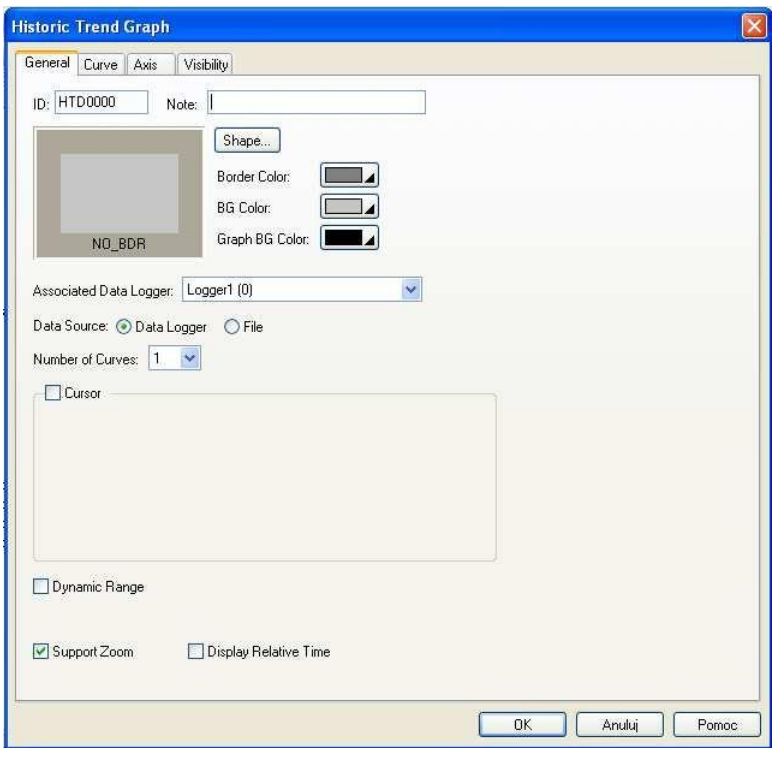

Konfiguracja linii:

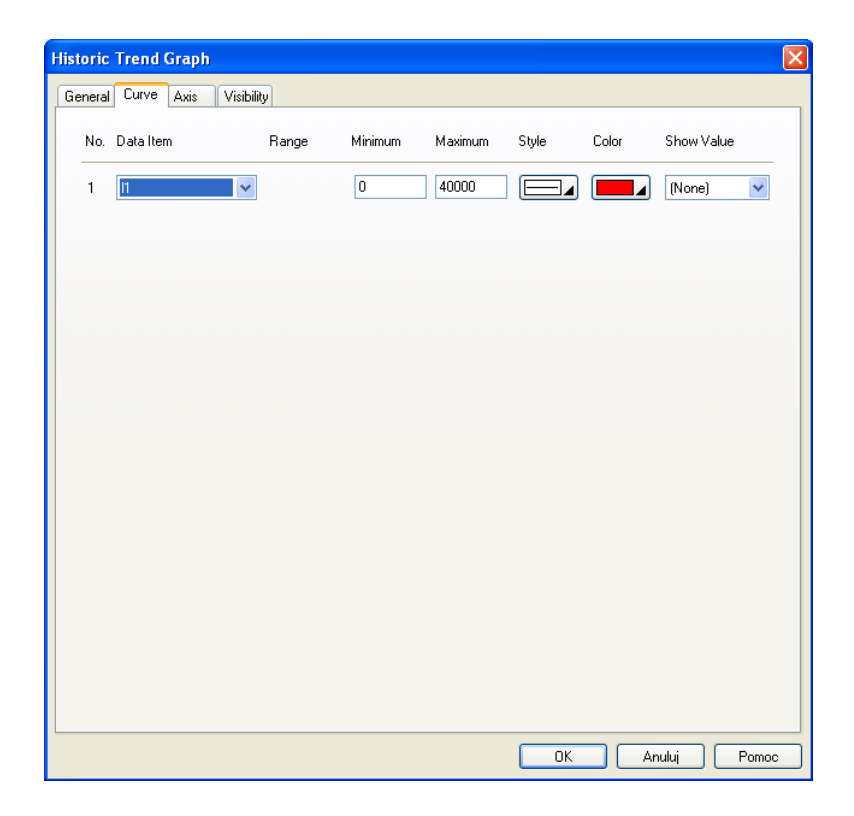

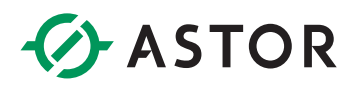

Przedział czasowy widziany w oknie wykresu ustawiamy w *Time Range*:

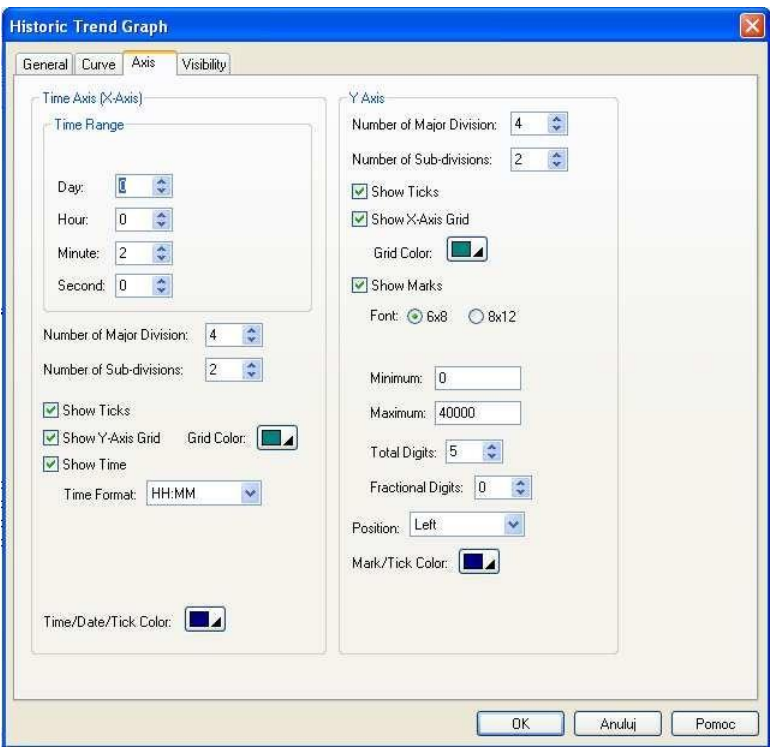

Konfiguracja dla drugiego wykresu:

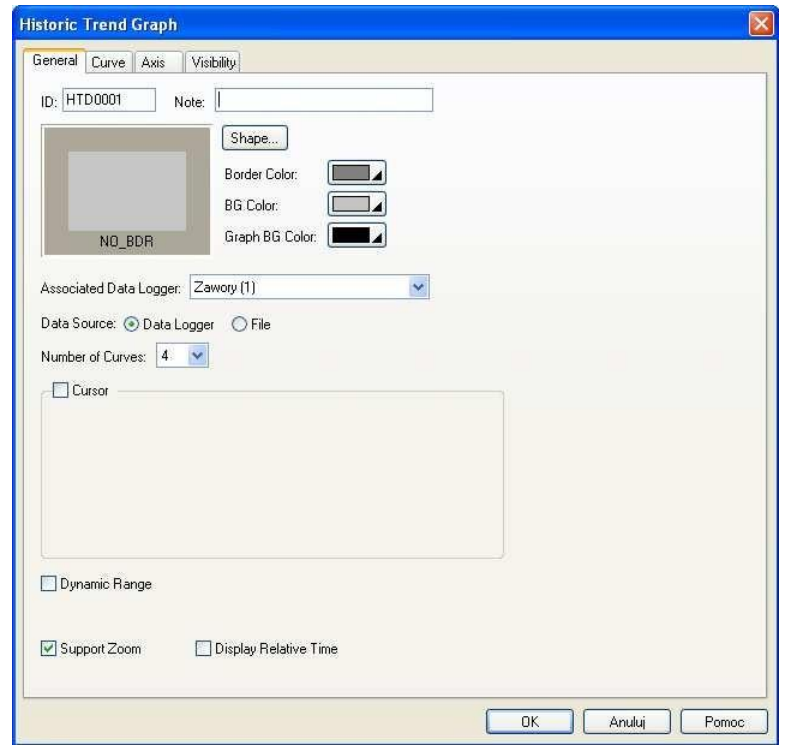

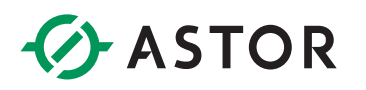

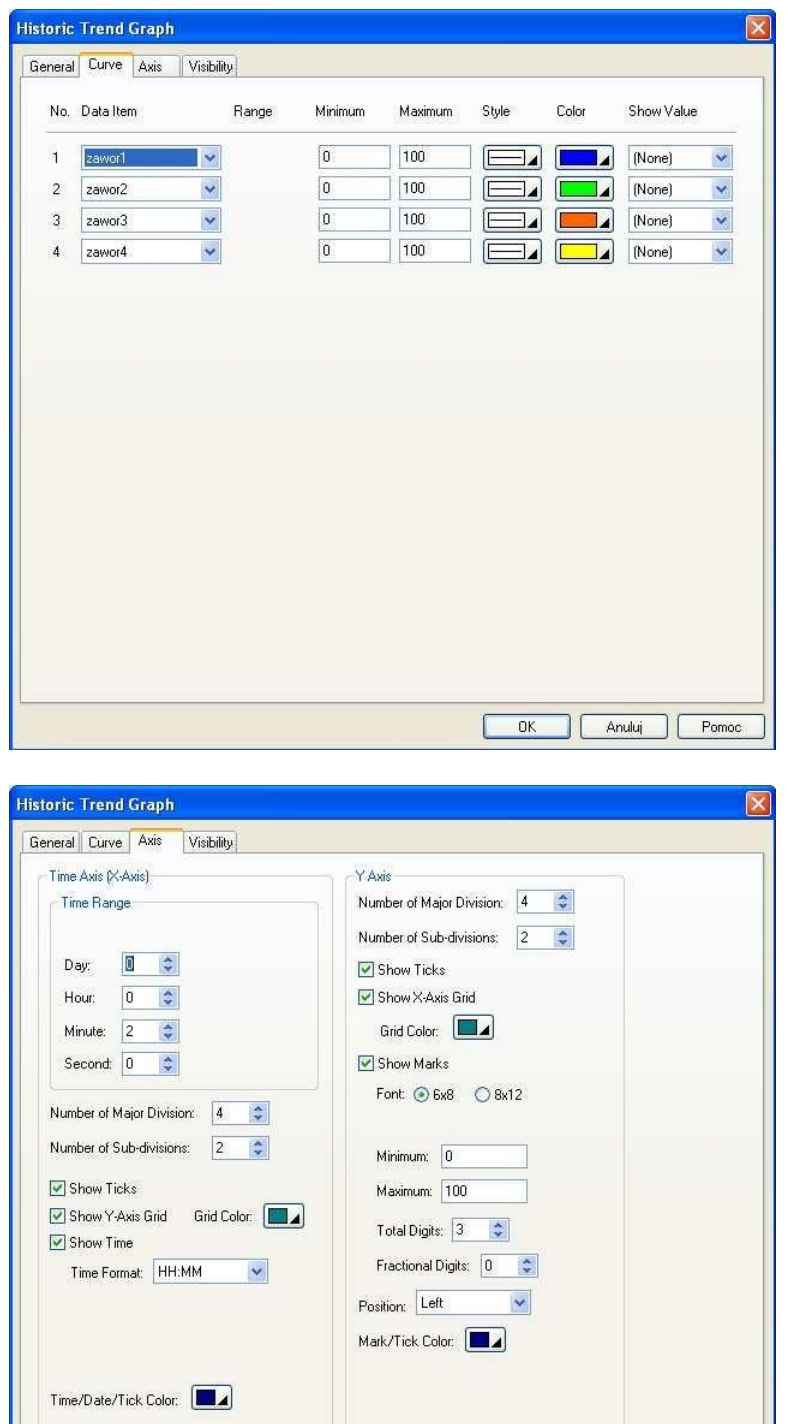

DK Anului Pomoc

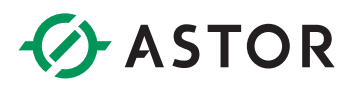

Następnie tworzymy przyciski pozwalające nam powiększać i pomniejszać widok wykresu.

Przycisk po kliknięciu którego zostaje wykonana wcześniej ustawiona w polu *Operation* funkcja.

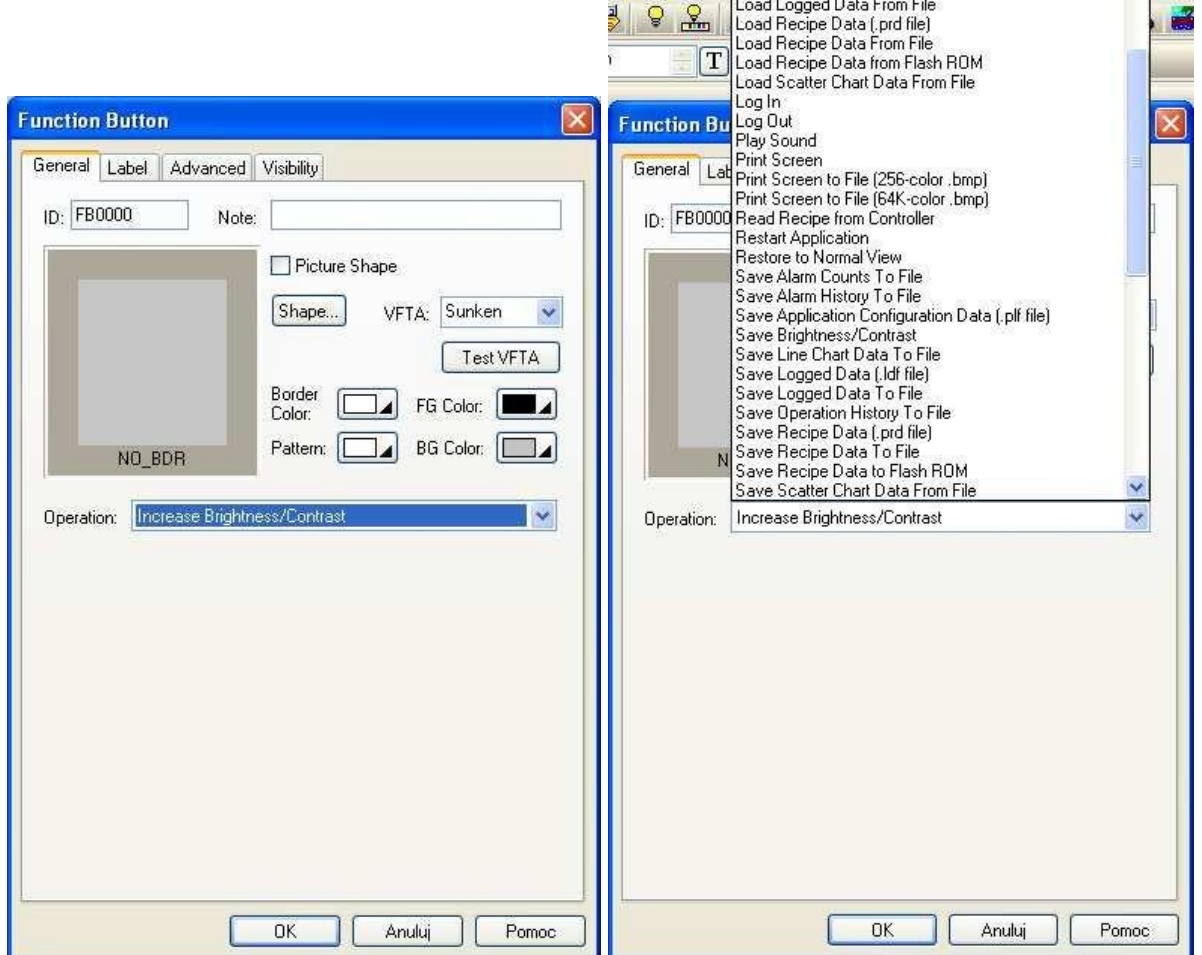

Dla jednego z nich wybieramy *Zoom In*, a dla drugiego *Zoom Out*. W *Associated Object ID*  wpisujemy ID odpowiedniego wykresu (możemy je sprawdzić we właściwościach wykresu). Tworzymy dwa komplety takich przycisków (po jednym dla każdego wykresu.

Na koniec dodajemy pola tekstowe z odpowiednimi opisami i wklejamy wcześniej przygotowane przyciski zmiany ekranu.

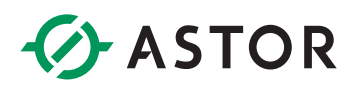

Tak ostatecznie ma wyglądać nasz ekran:

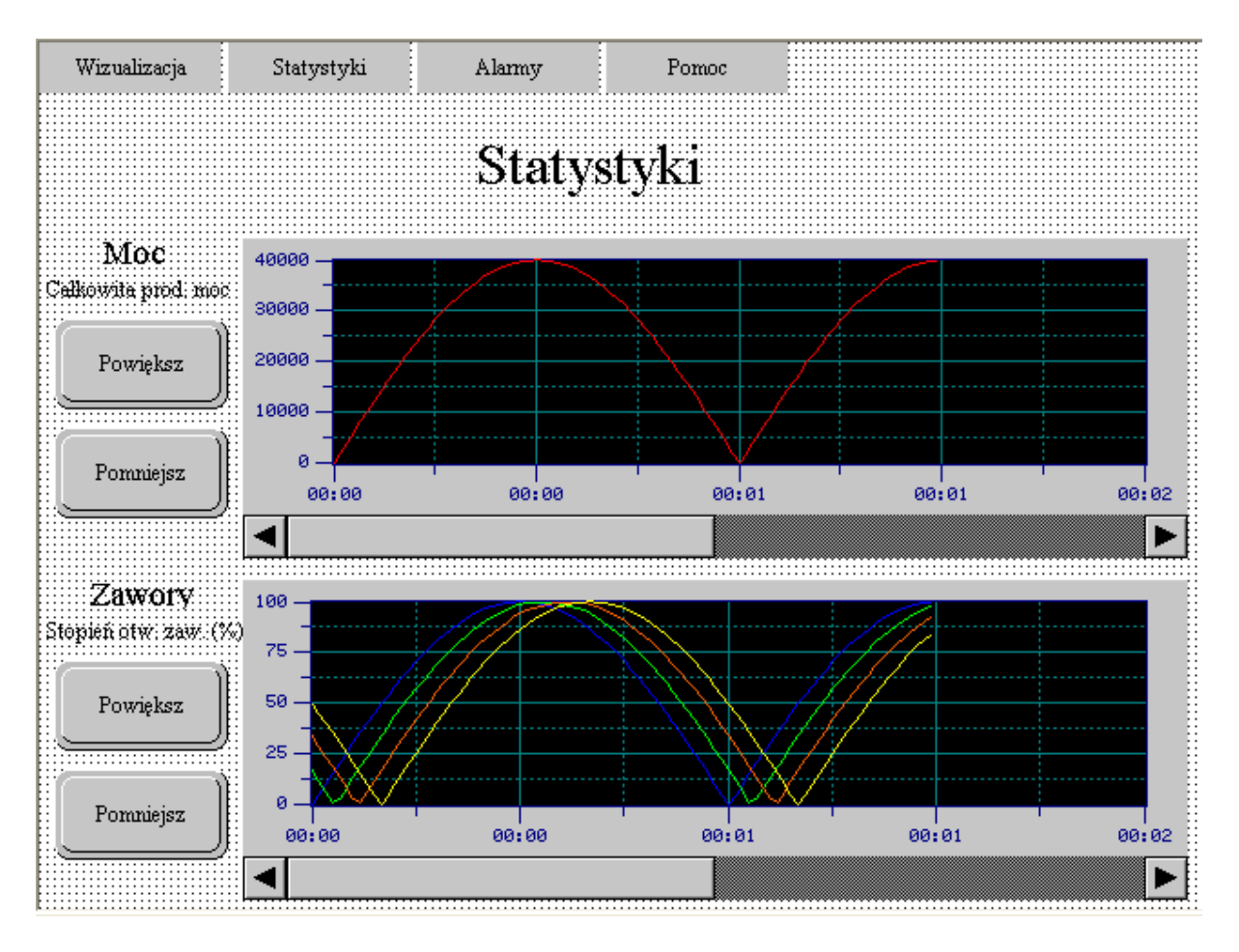

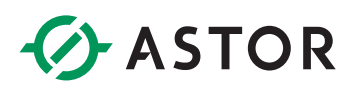

#### <span id="page-26-0"></span>**ALARMY**

Aby móc używać alarmów najpierw trzeba ustawić *Alarm Properties*, a później zdefiniować *Alarm Block*.

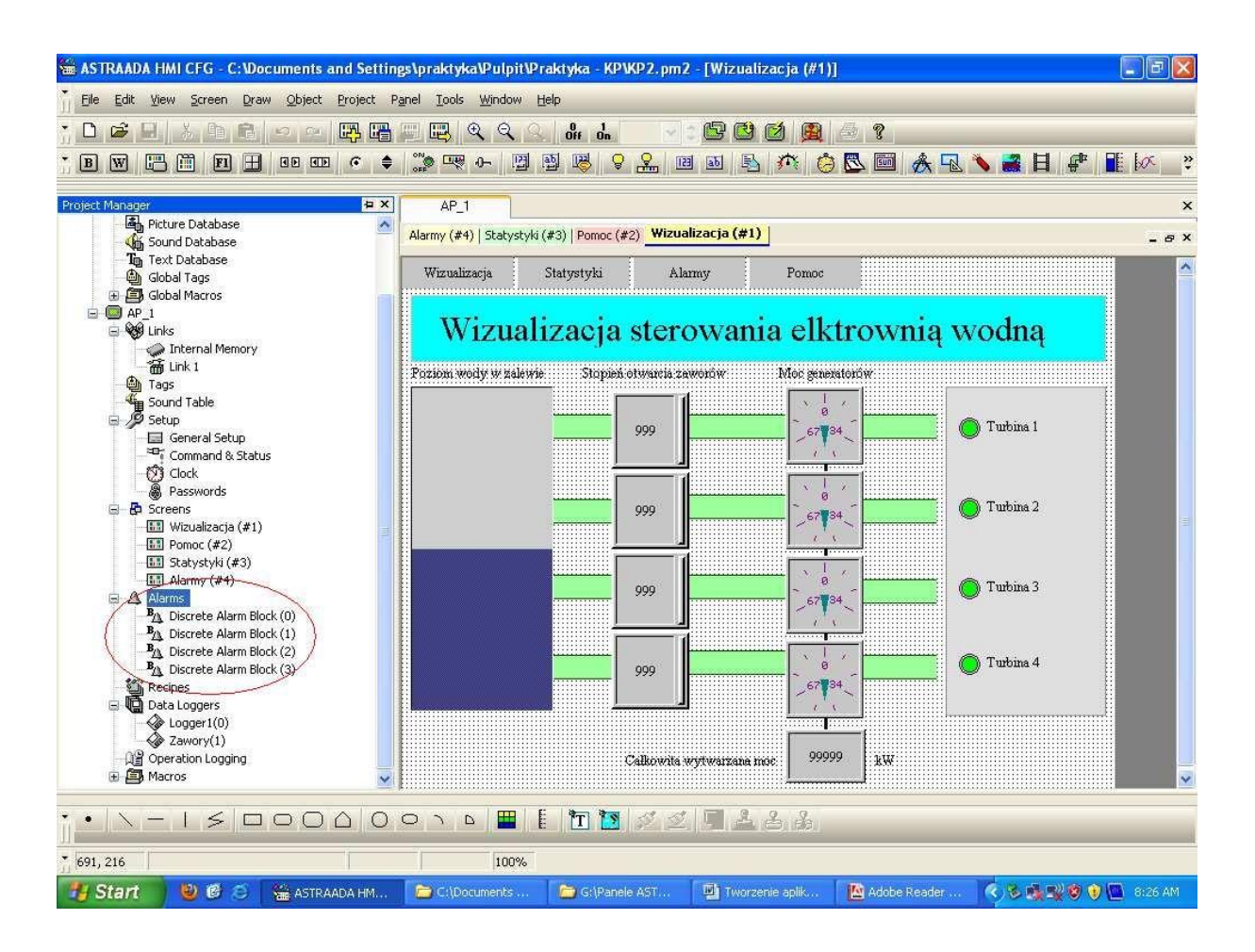

# **ASTOR**

Dwukrotne kliknięcie na *Alarms* przenosi nas do okna ustawień alarmów.

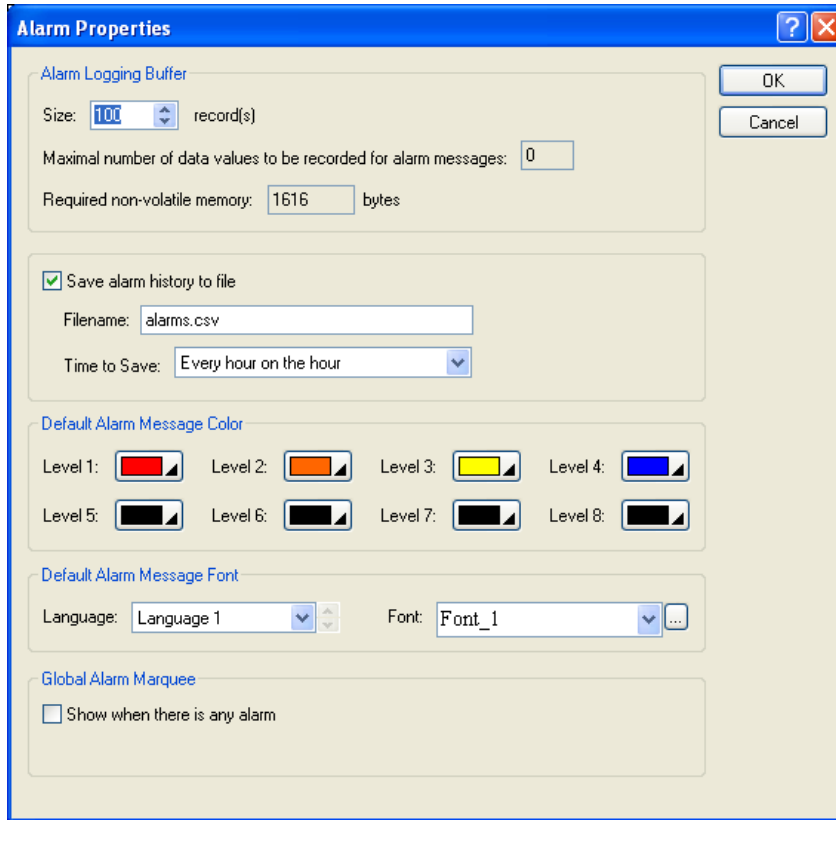

W oknie Size możemy ustawić ilość pamiętanych alarmów. Na przykład wartość 100 oznacza, że 101. alarm będzie zapisany w miejscu pierwszego.

Zaznaczając opcję Save alarm history to file sprawimy, że informacjeo alarmach będą zapisywane w pliku, którego nazwę podamy w polu Filename. Pod spodem możemy ustawić co jaki czas dane o alarmach będą zapisywane.

Poniżej ustawiamy kolor w jakim będą się wyświetlały alarmy określonych poziomów.

Do naszej symulacji potrzebujemy czterech dyskretnych bloków alarmowych. Będą odpowiadały za informację o niskim i wysokim stanie wody oraz o awaryjnym otwarciu i zamknięciu zaworów. Przyjmijmy, że zamykać będziemy zawory równocześnie z informacją o niskim stanie wody, a otwierać wraz z informacją o wysokim stanie wody w zbiorniku.

Klikamy prawym przyciskiem na Alarms i wybieramy opcję Add Discrete Alarm Block.

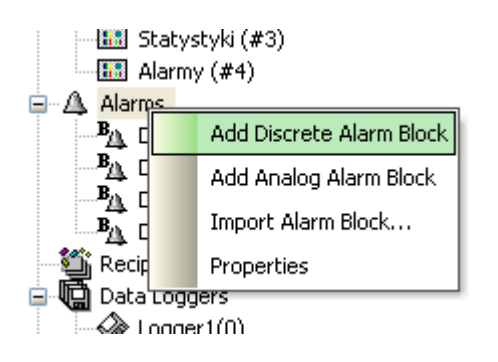

Po kliknięciu na stworzony przez nas alarm pokazuje się okno:

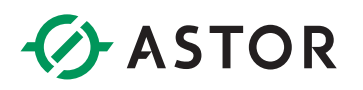

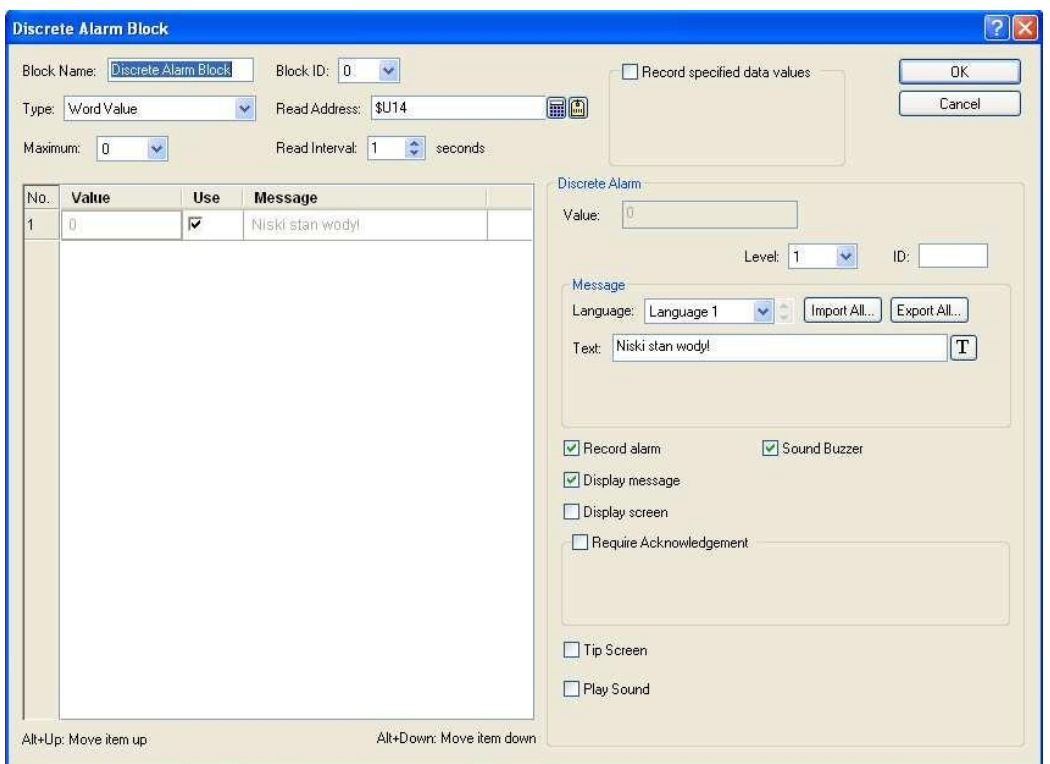

W polu Type wybieramy typ monitorowanej przez nas zmiennej (w naszym przypadku Word Value). W polu Read Address umieszczamy adres tej zmiennej. W polu Text wpisujemy treść wyświetlanego alarmu. Alarm będzie uaktywniony zawsze, gdy zmienna przyjmie wartość '0'. Oto konfiguracja pozostałych trzech alarmów naszego programu:

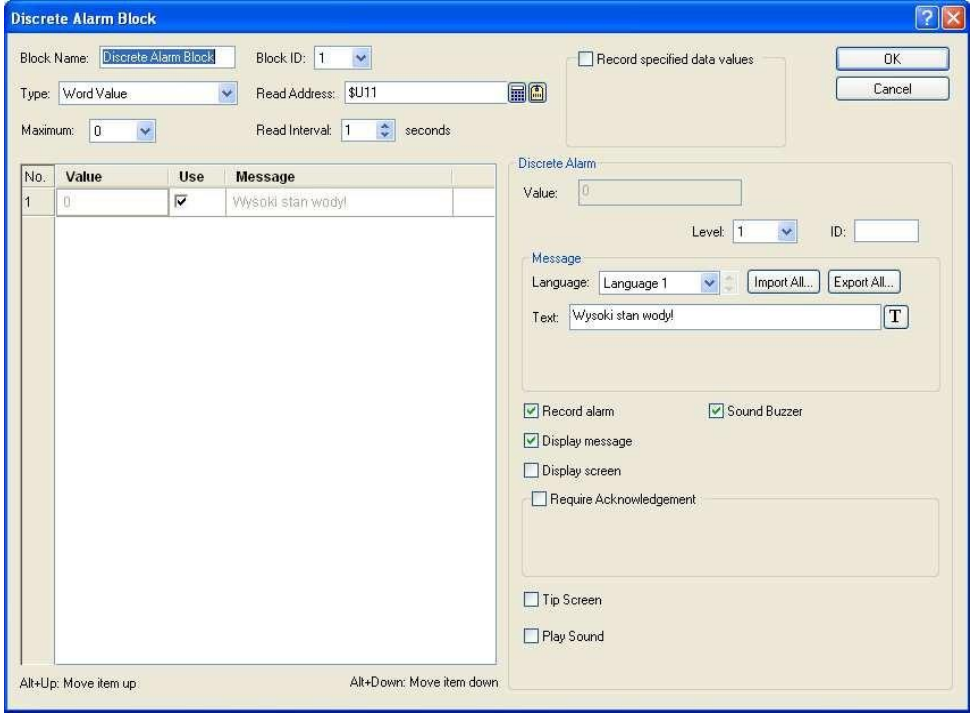

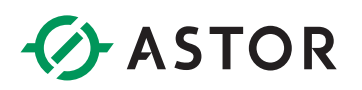

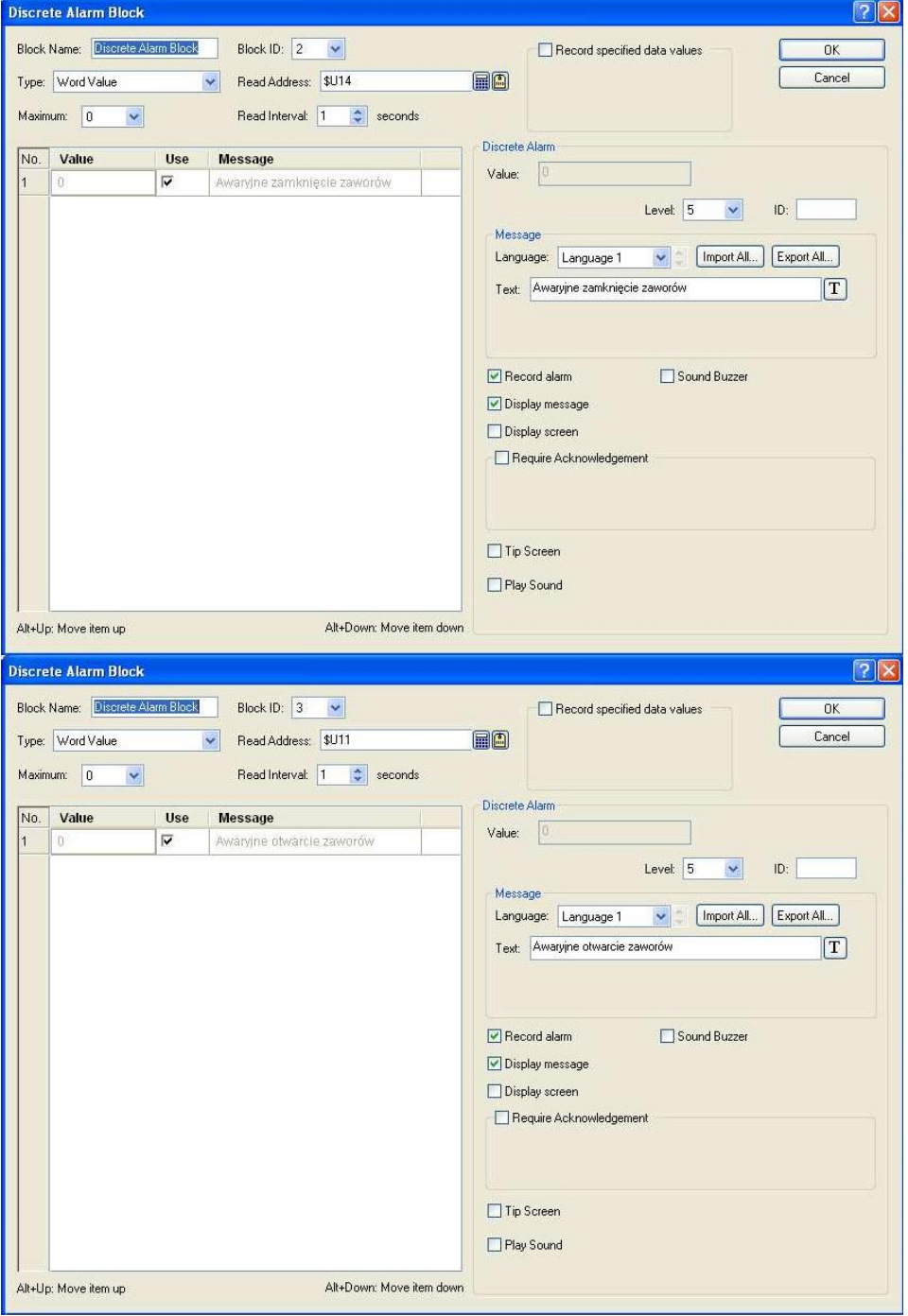

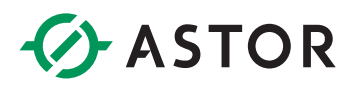

#### <span id="page-30-0"></span>**ALARMY HISTORYCZNE**

Aby wyświetlać **histori**ę **alarmów** w naszym panelu musimy odnaleźć blok **逢**. Umieszczamy do w oddzielnym ekranie (klikamy prawym klawiszem na Screens w Project Manager, wybieramy New Screen). Następnie wybieramy *pasek przewijania* **III** i powiązujemy go z wyświetlaczem alarmów w oknie jegowłaściwości.

Dodajemy opis ekranu ikonką  $^{\ast}T$  oraz przyciski zmiany ekranów skopiowane z poprzednich ekranów.

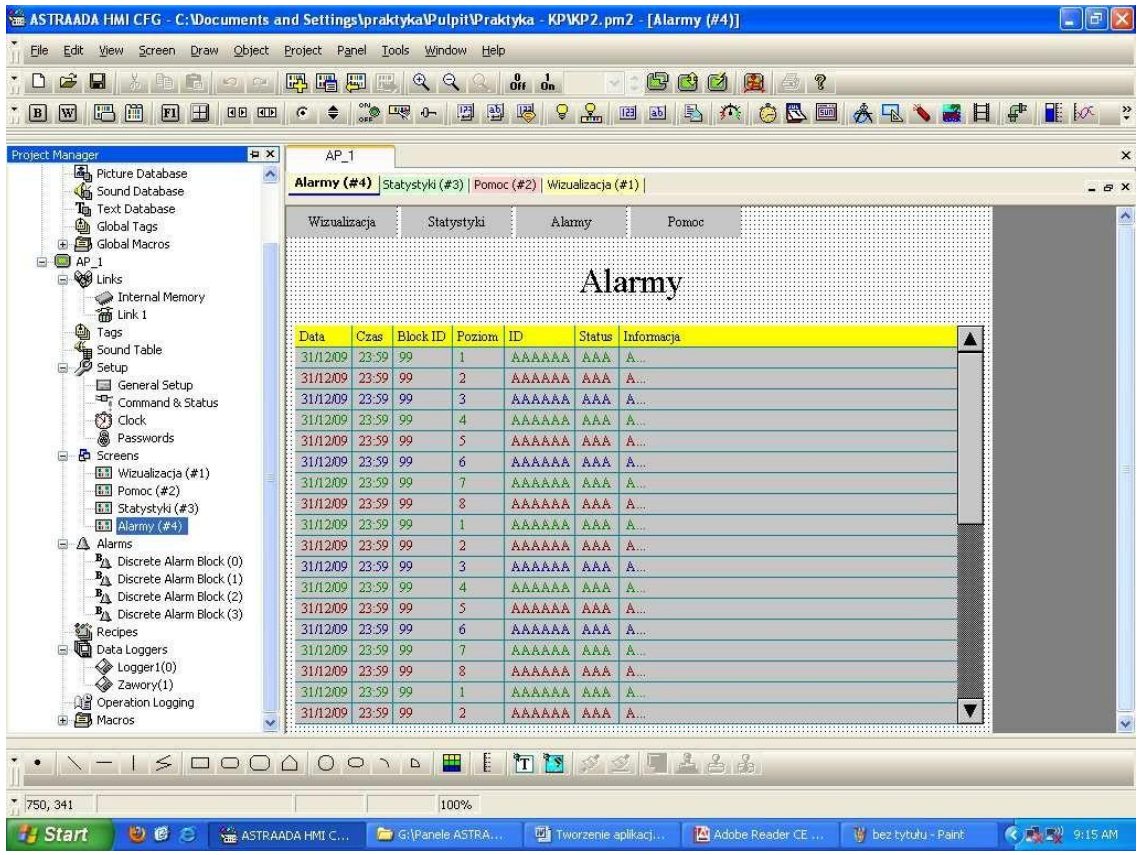

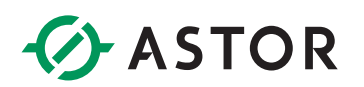

#### <span id="page-31-0"></span>**POMOC**

Ostatni ekran to u nas ekran pomocy. Wpisujemy w nim w formie tekstowej informacje potrzebne do eksploatacji naszej aplikacji.

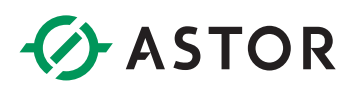

#### <span id="page-32-0"></span>**MAKRA**

Skrypty można pisać w makrach. Są bardzo użyteczne, gdy chcemy stworzyć własną funkcję. Do dyspozycji mamy kilka rodzajów makr. Wyszczególnię i opiszę najważniejsze z nich.

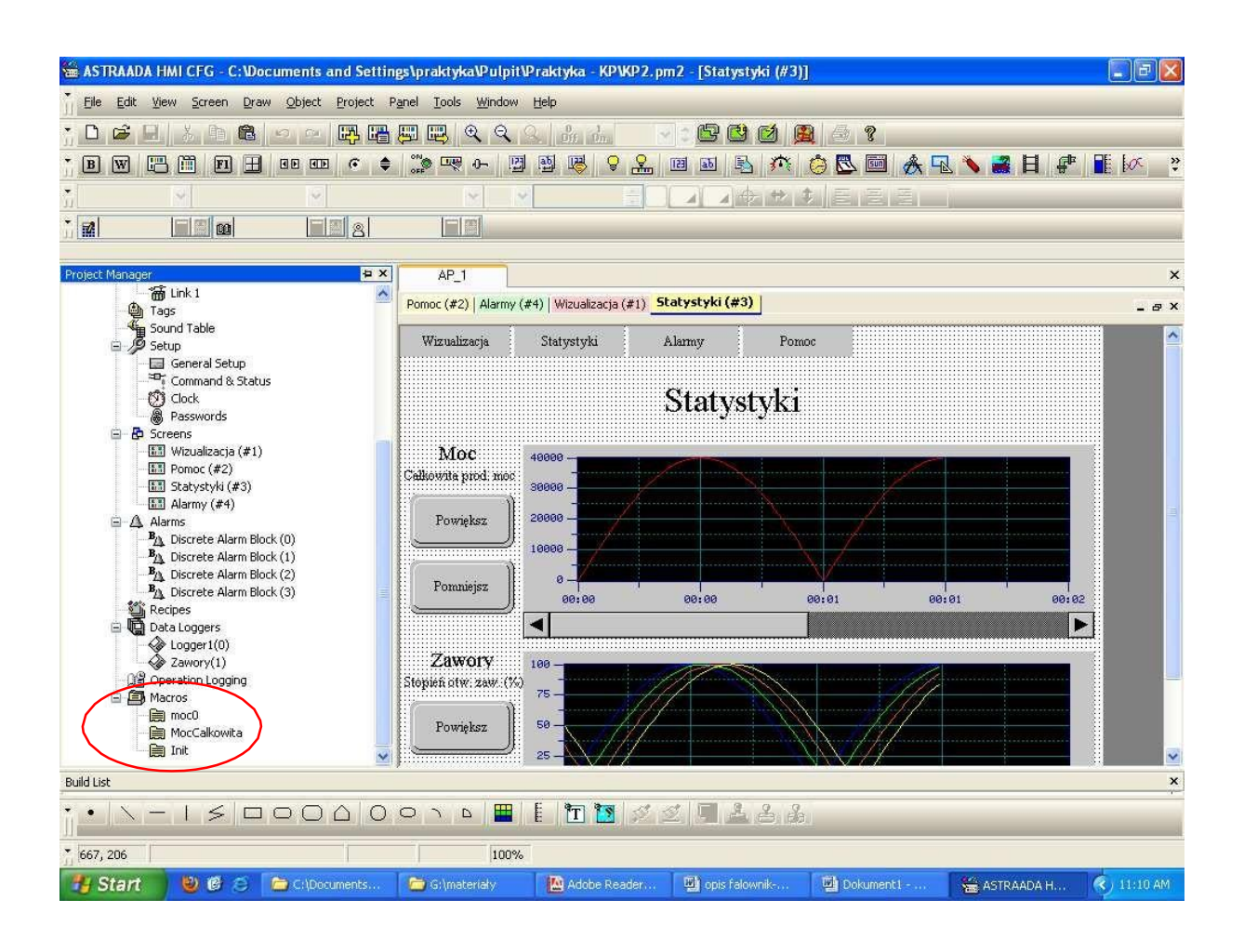

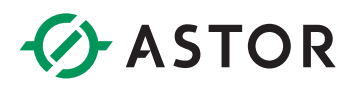

#### <span id="page-33-0"></span>**Sturtup Macro, Main Macro, Event Macro, Time Macro**

Ustawiać i edytować te makra możemy w *General Setup* (**1**). Po dwukrotnym kliknięciu otwiera nam się okno, w którym po prawej stronie (**2**) musimy zaznaczyć, które makra będziemy tworzyć. Gdy już zaznaczymy interesujące nas makra pojawiają się nam nowe zakładki (**3**), w których możemy napisać interesujące nas funkcje.

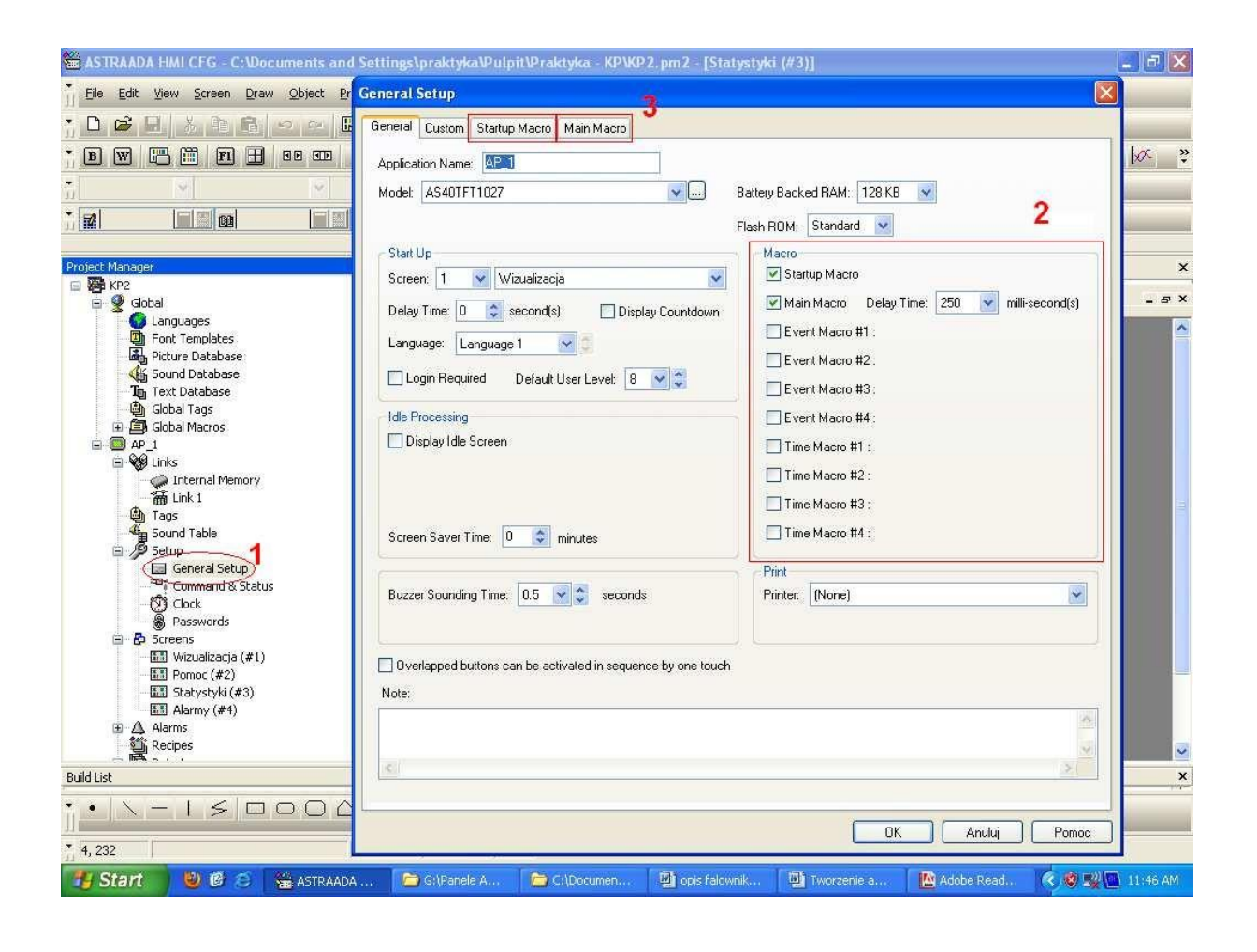

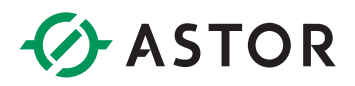

#### <span id="page-34-0"></span>**Startup Macro**

Wykonuje się wyłącznie przy starcie aplikacji. Przydaje się do inicjalizacji zmiennych.

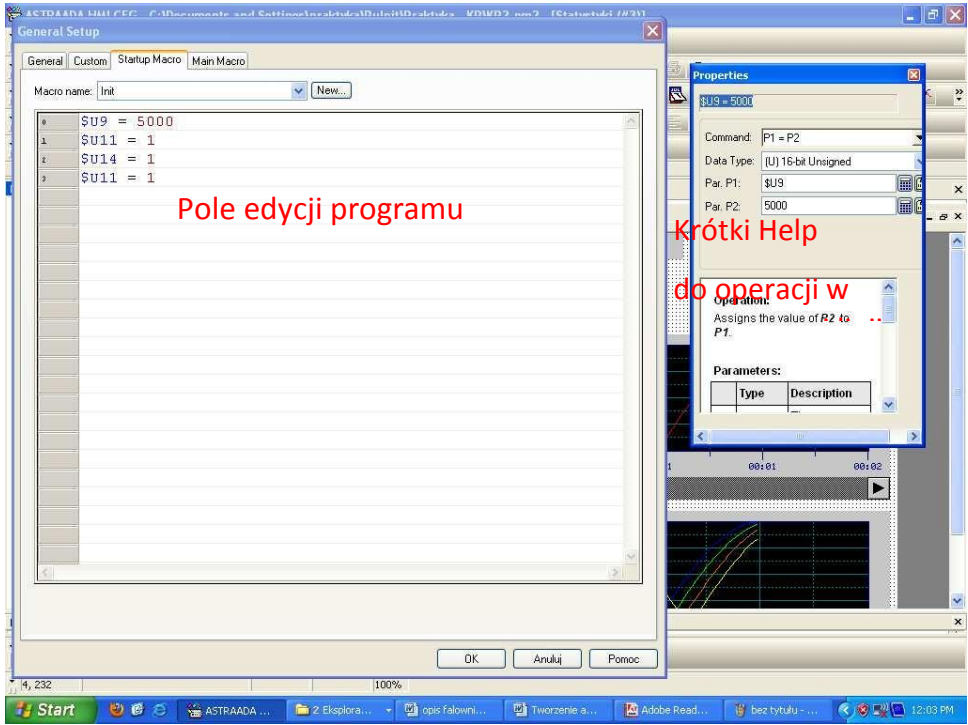

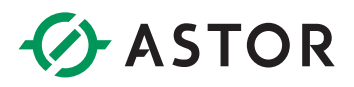

#### <span id="page-35-0"></span>**Main Macro**

Wykonuje się przez cały czas działania aplikacji. Jest wykonywane cyklicznie od pierwszej instrukcji. Cykl kończy się na ostatniej instrukcji, bądź poleceniu END.

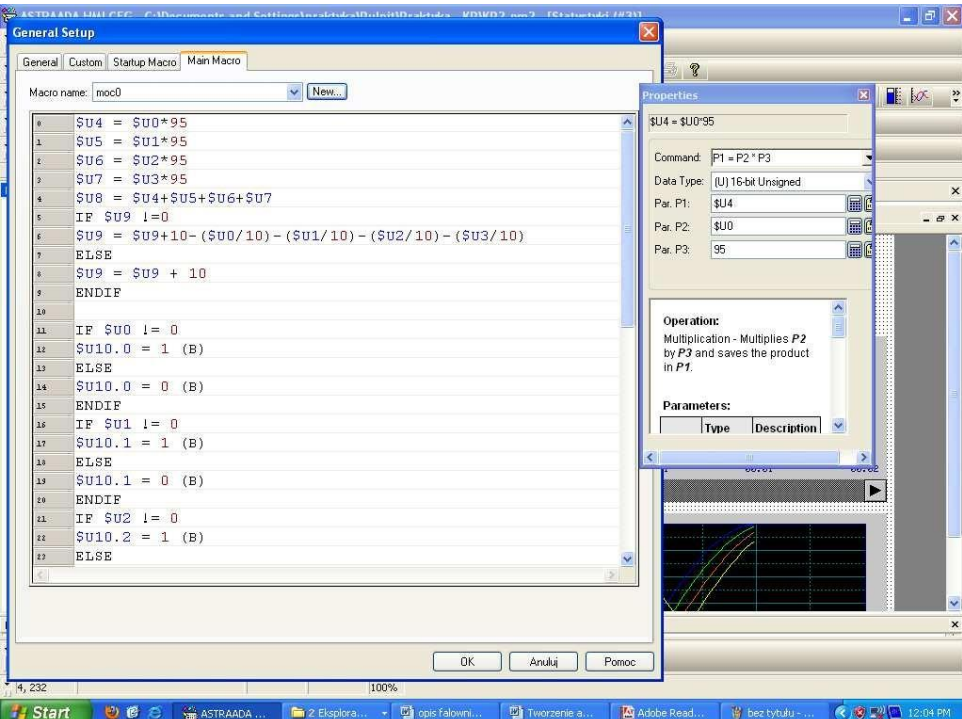

#### <span id="page-35-1"></span>**Event Macro**

Jest uruchamiane gdy związany z nim bit (trigger bit czyli bit wyzwolenia) zmienia się z '0' na '1'. Aplikacja może mieć do czterech Event Macro. Funkcje tworzymy również w oknie General Setup.

#### <span id="page-35-2"></span>**Time Macro**

Jest uruchamiane periodycznie, zgodnie z ustawionym interwałem czasowym. Aplikacja może mieć do czterech Time Macro. Funkcje tworzymy również w oknie General Setup.

#### <span id="page-35-3"></span>**Object Macro**

Jest uruchamiane (jedno wywołanie) gdy jest aktywowany obiekt powiązany z tym makrem. Object Macro może być używane w: Screen Button, Function Button, Keypad Button. Napisać makro możemy w polu konfiguracji odpowiedniego przycisku.

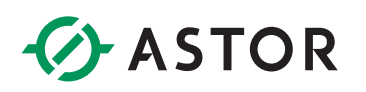

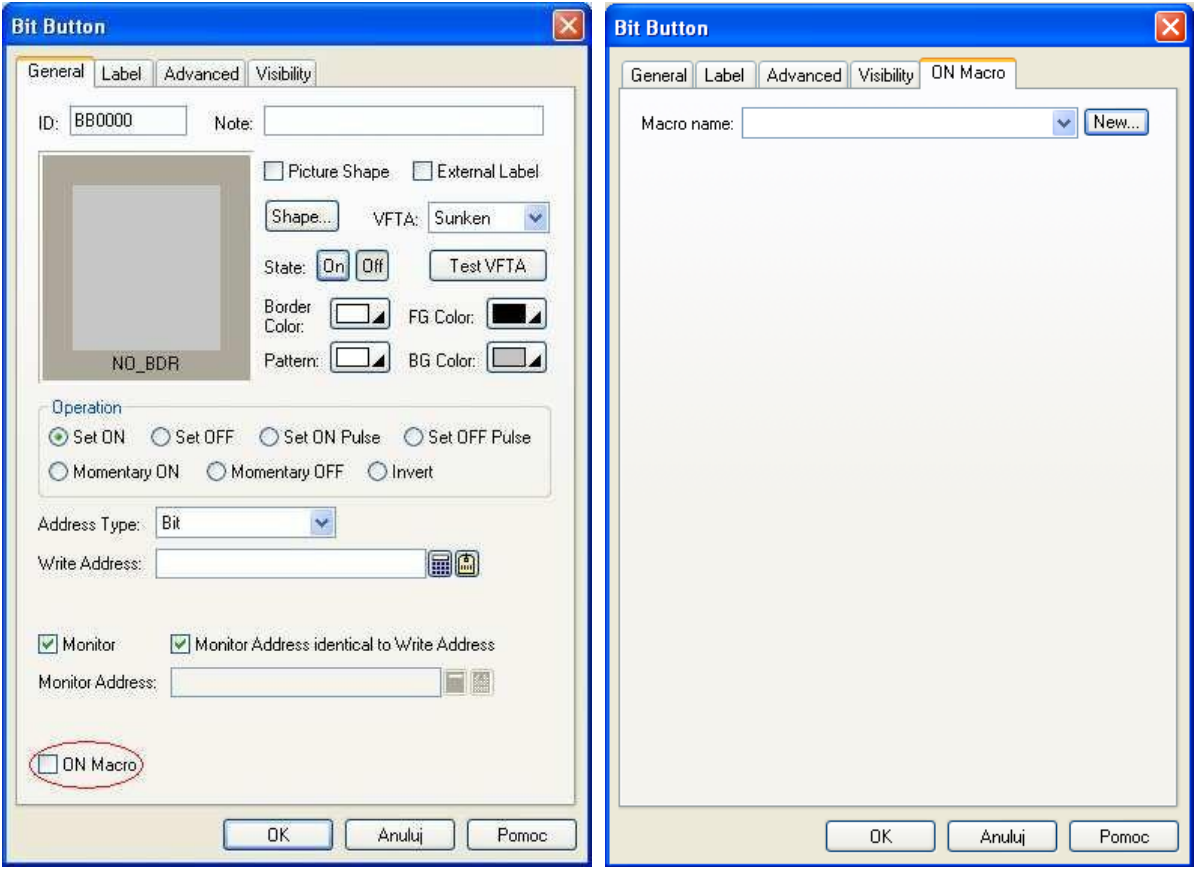

Po zaznaczeniu pola ON Macro pojawia się zakładka ON Macro (na rysunku powyżej). Można w niej podpiąć do przycisku istniejące już makro lub zdefiniować nowe. Gdy to zrobimy pojawia się pole edycji makra (nie musimy się do niego dostawać przez Project Manager).

Na koniec warto dodać, że możemy tworzyć zarówno *globalne* jak i *lokalne makra*.

#### <span id="page-37-0"></span>**JĘZYK PROGRAMOWANIA**

Język programowania nie zaskakuje niczym nowym. Przedstawiam tutaj podstawowe informacje na temat tworzenia programu zawarte w angielskiej dokumentacji technicznej.

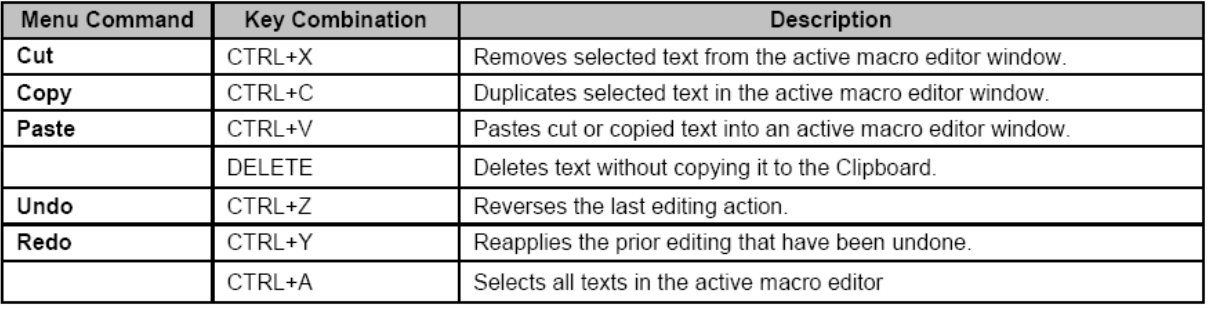

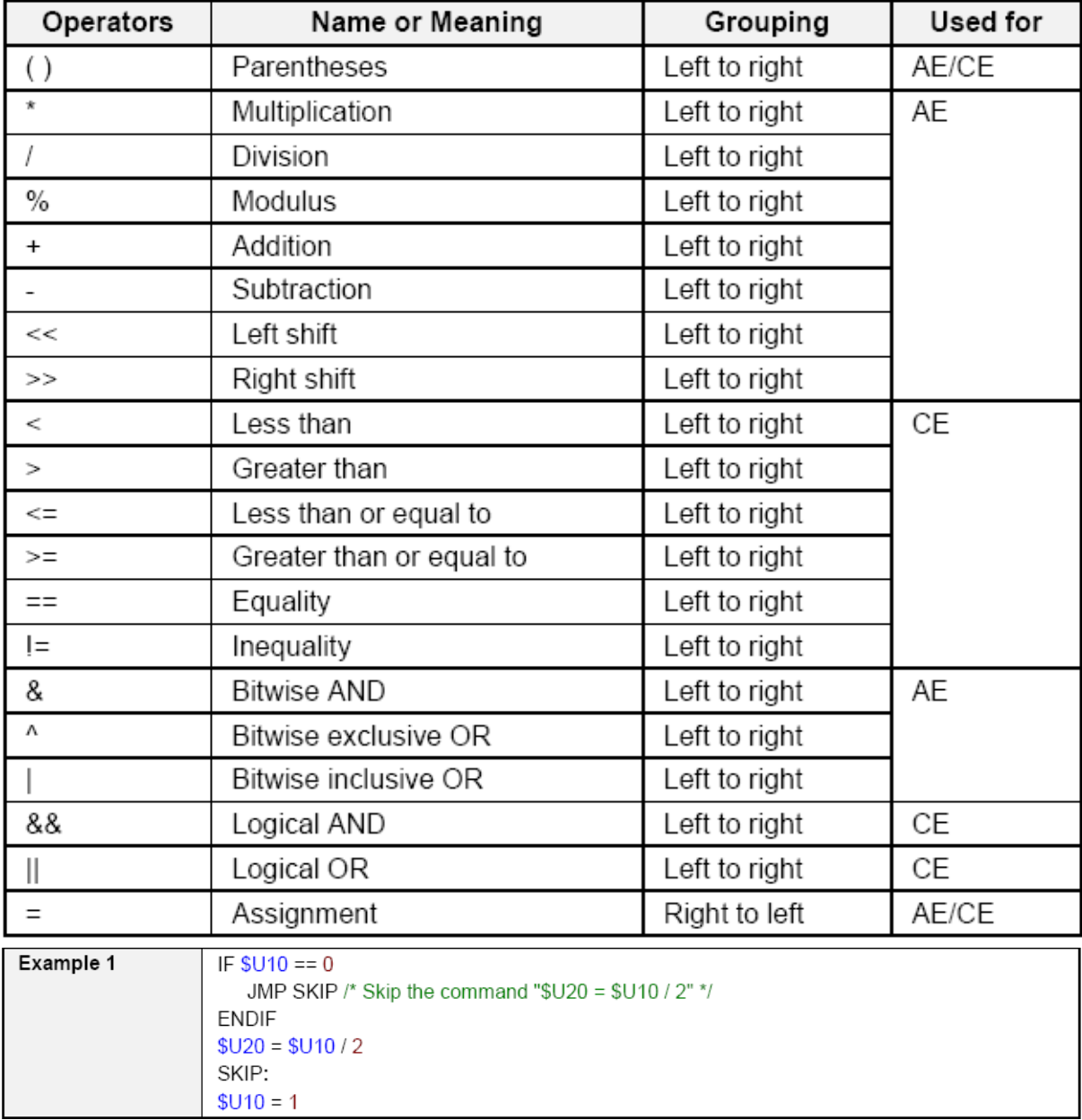

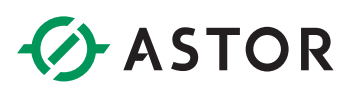

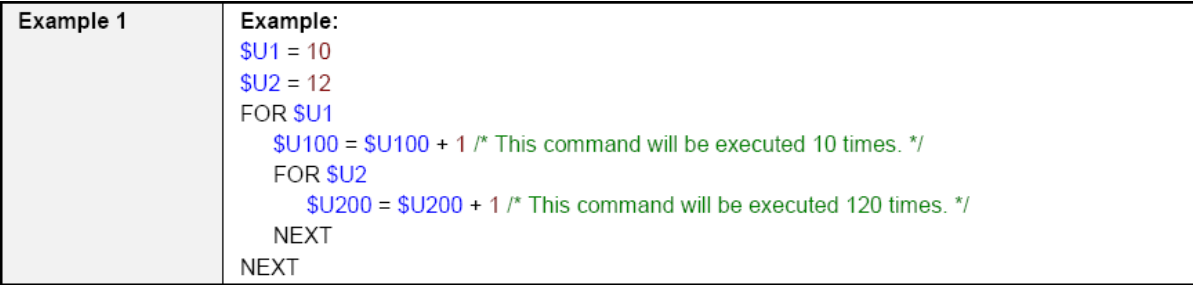

#### <span id="page-38-0"></span>**PROGRAMY WYKORZYSTYWANE PRZEZ APLIKACJ**Ę

#### **Strartup Macro**

Tutaj inicjalizujemy zmienne.

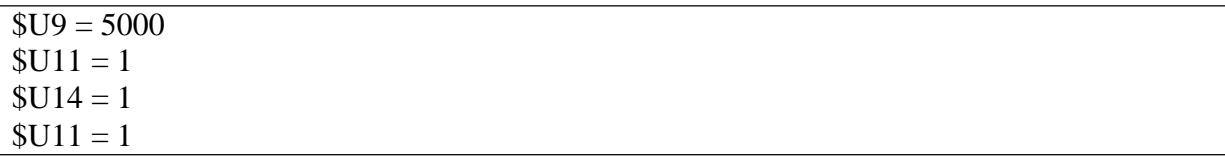

#### Main Macro

Ten program wykonuje się cały czas w ciągu działania aplikacji

```
$U4 = $U0*95 // umowne przeliczenie % otwarcia zaworu na generowaną moc
$U5 = $U1*95$U6 = $U2*95$U7 = $U3*95$U8 = $U4 + $U5 + $U6 + $U7 // całkowita generowana moc
IF $U9 !=0 // poziom wody nie może spadać poniżej zera
$U9 = $U9+10-($U0/10)-($U1/10)-($U2/10)-($U3/10)ELSE
$U9 = $U9 + 10ENDIF
IF $U0 := 0 // Ustawianie kontrolnych bitów pracy turbin
$U10.0 = 1 (B)ELSE
$U10.0 = 0 (B)ENDIF
IF $U1 := 0$U10.1 = 1 (B)ELSE
$U10.1 = 0 (B)ENDIF
```
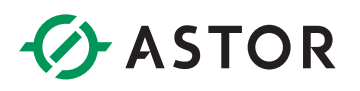

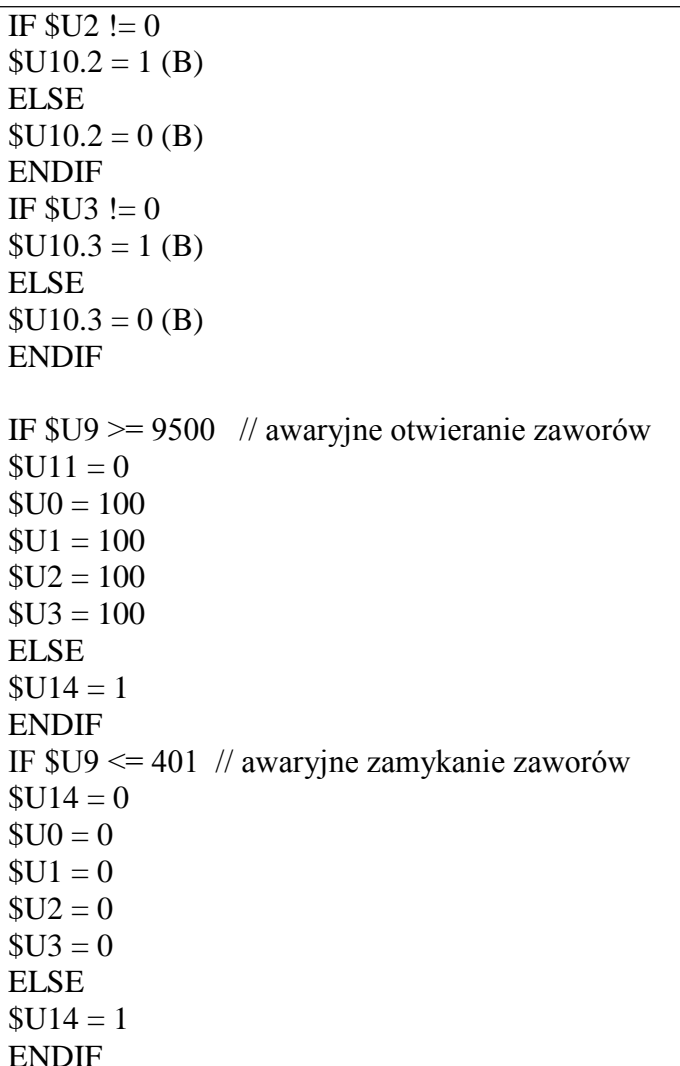

### *<u>O</u>* ASTOR

### <span id="page-40-0"></span>EKRANY UKOŃCZONEJ I DZIAŁAJĄCEJ APLIKACJI

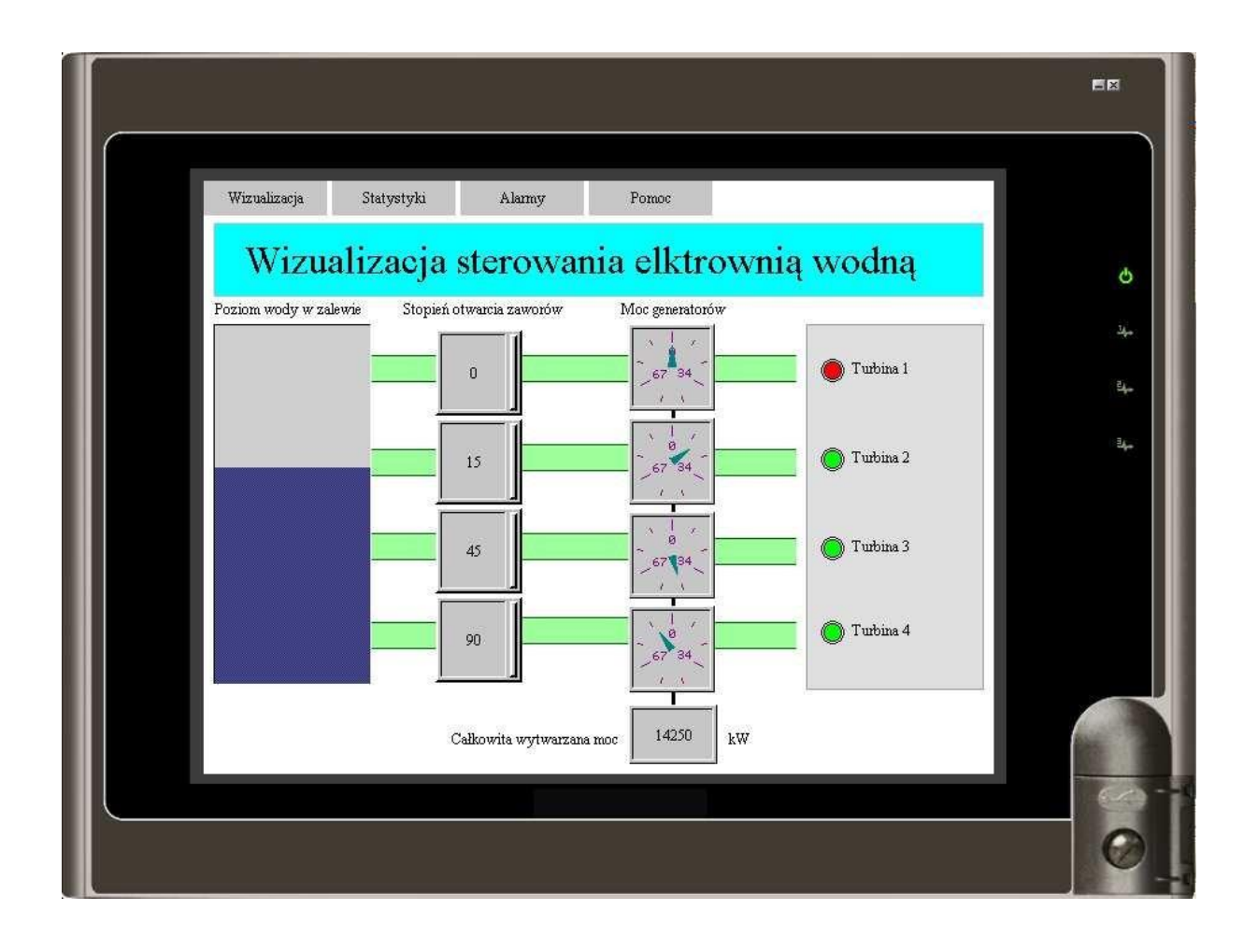

# *<u>C* ASTOR</u>

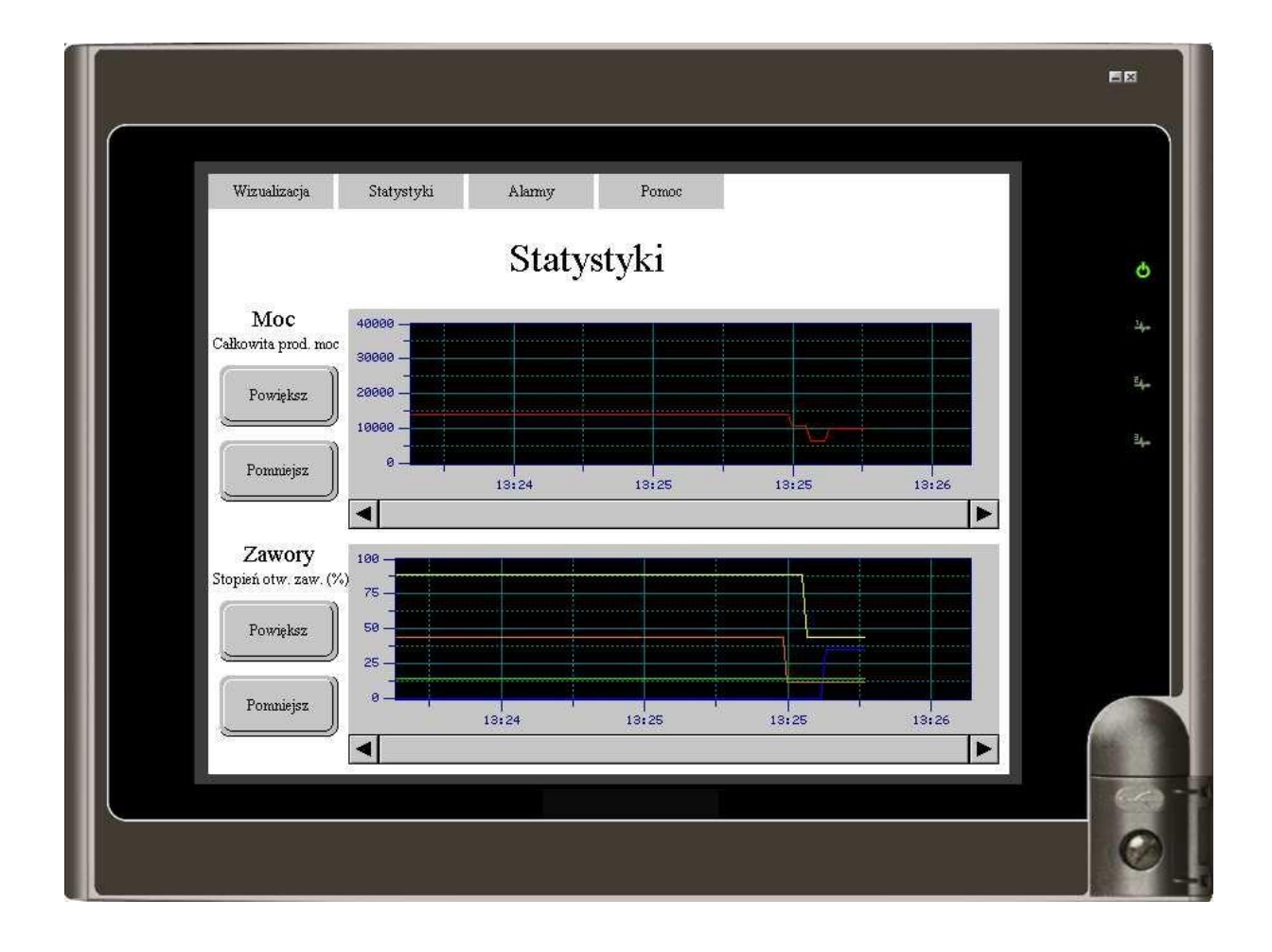

### *<u>D</u> ASTOR*

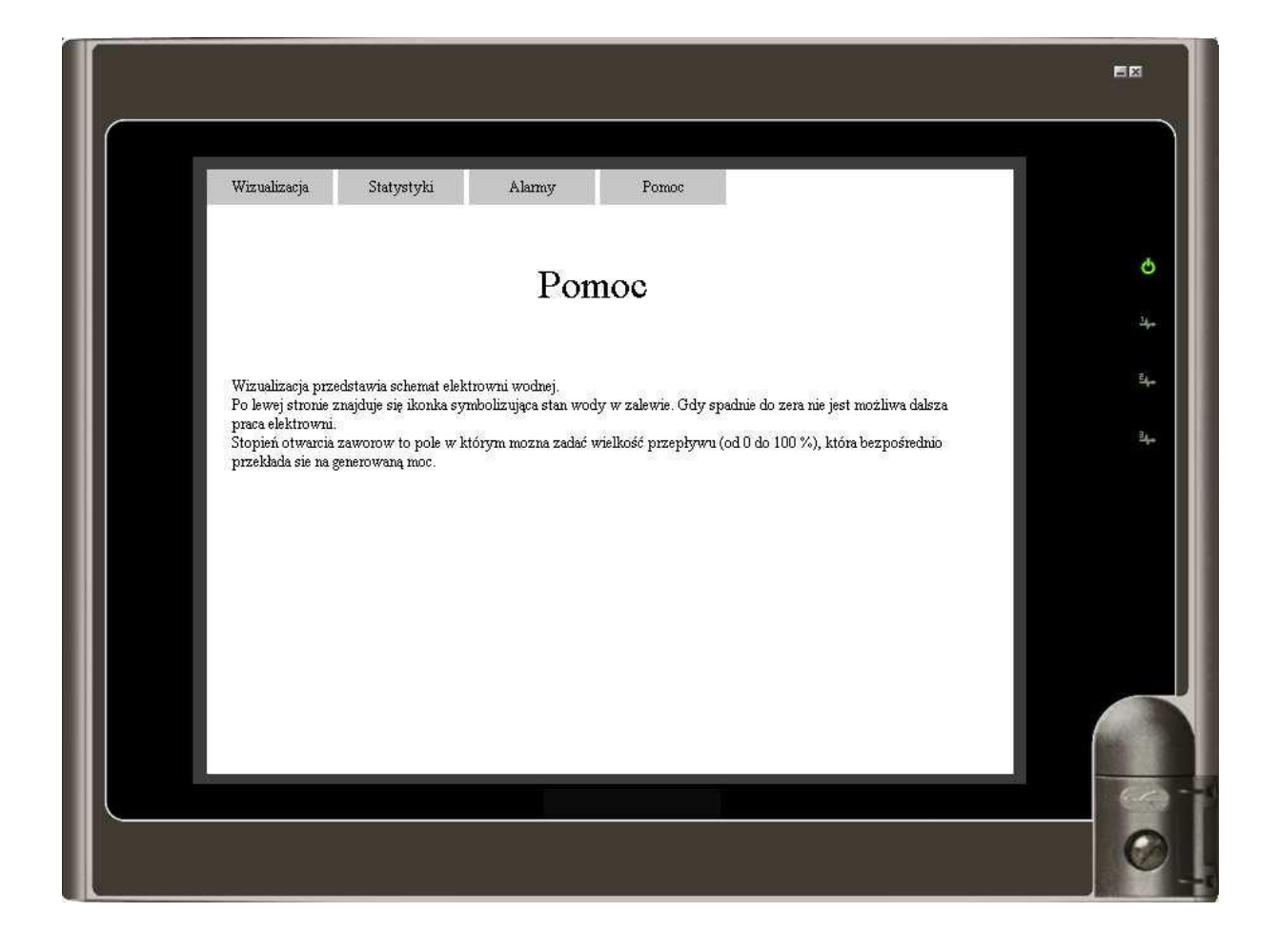

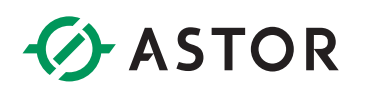

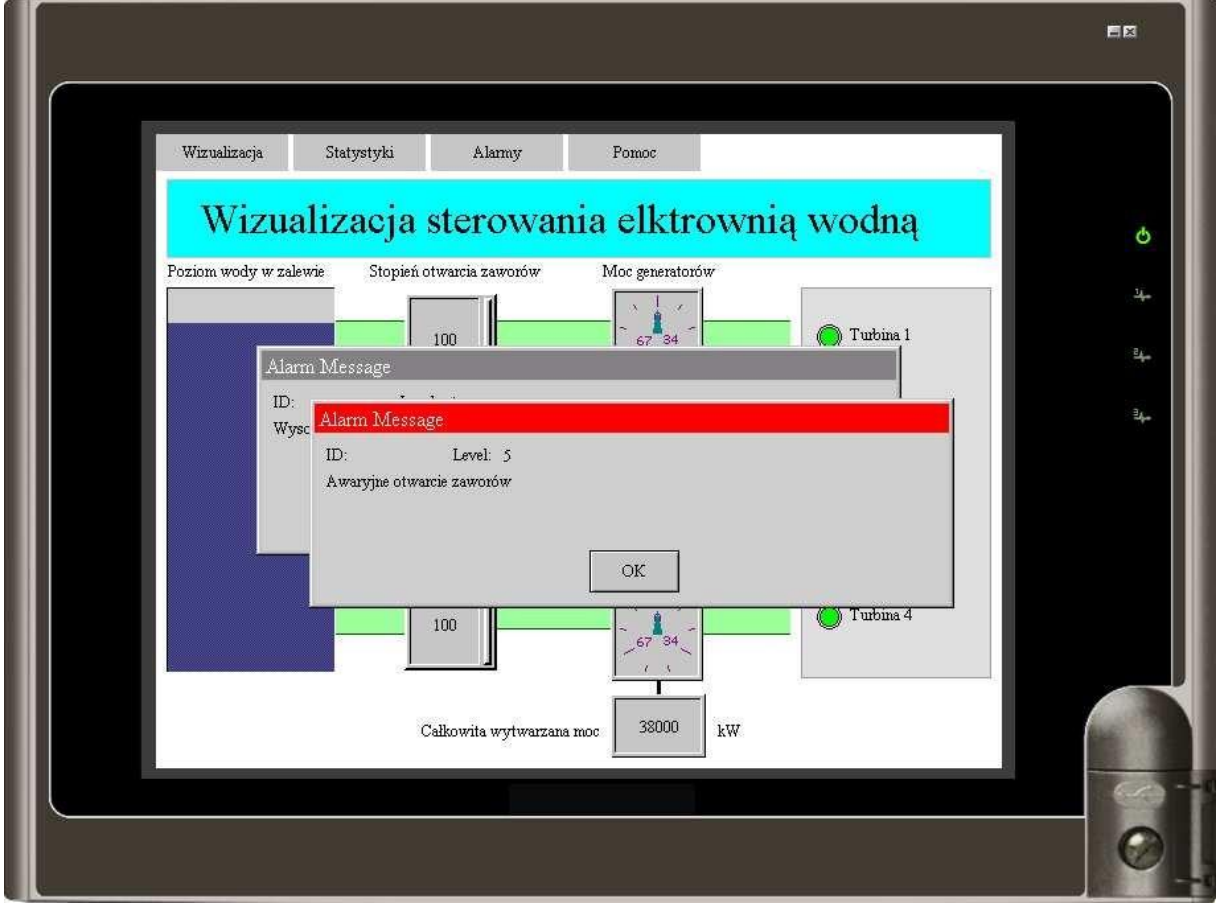

Wyskakujące komunikaty alarmowe

# *<u>D</u> ASTOR*

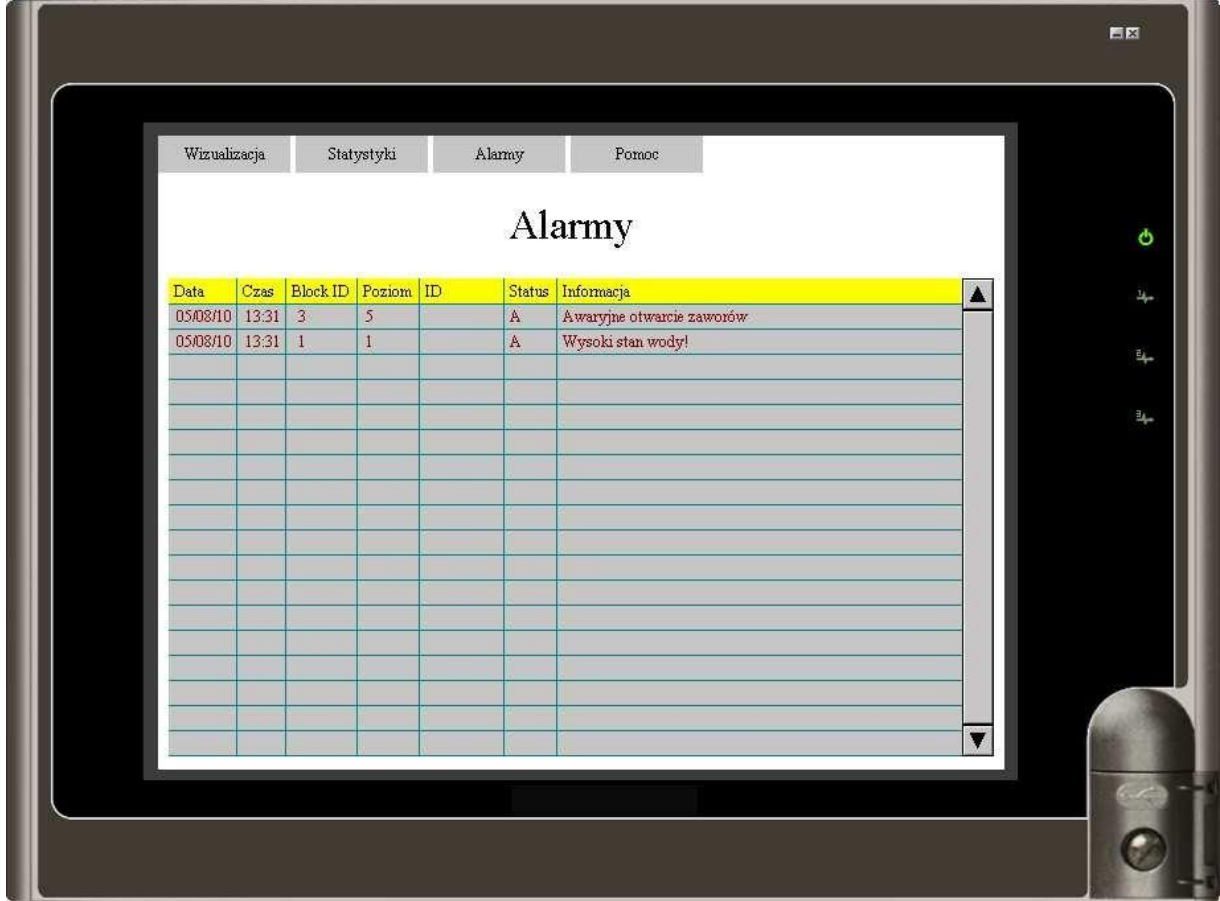

# *<u>G</u>* ASTOR

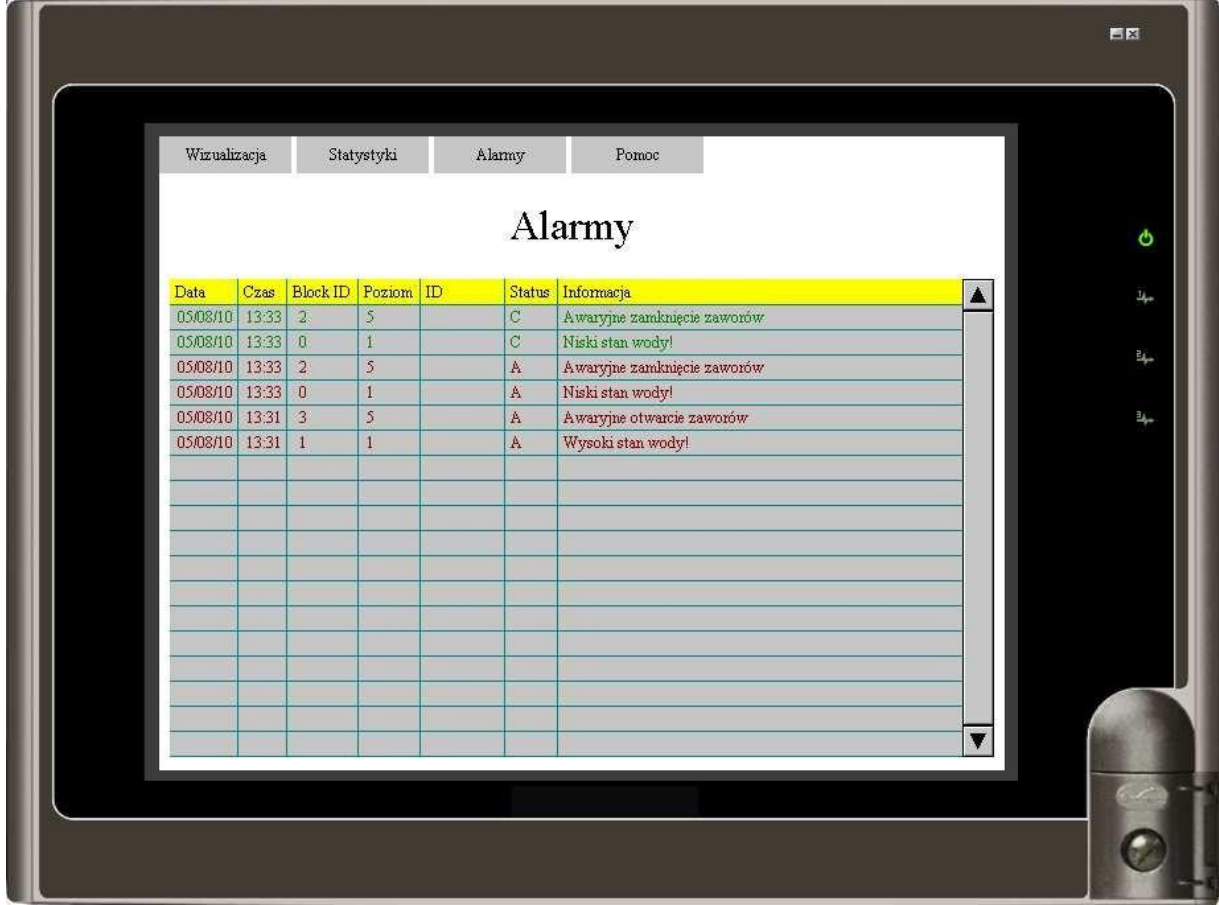

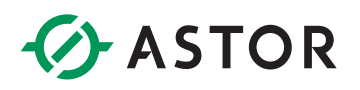

#### <span id="page-46-0"></span>**DODATEK**

Word Button

**W** Przycisk służący do zadawania stałej wartości. Po dwukrotnym kliknięciu otwierają się właściwości.

W polu Write Address wpisujemy adres zmiennej. Po kliknięciu na ikonkę obok tego pola otwiera nam się pomocne okienko Address Input Keypad. UWAGA Po wybraniu opcji

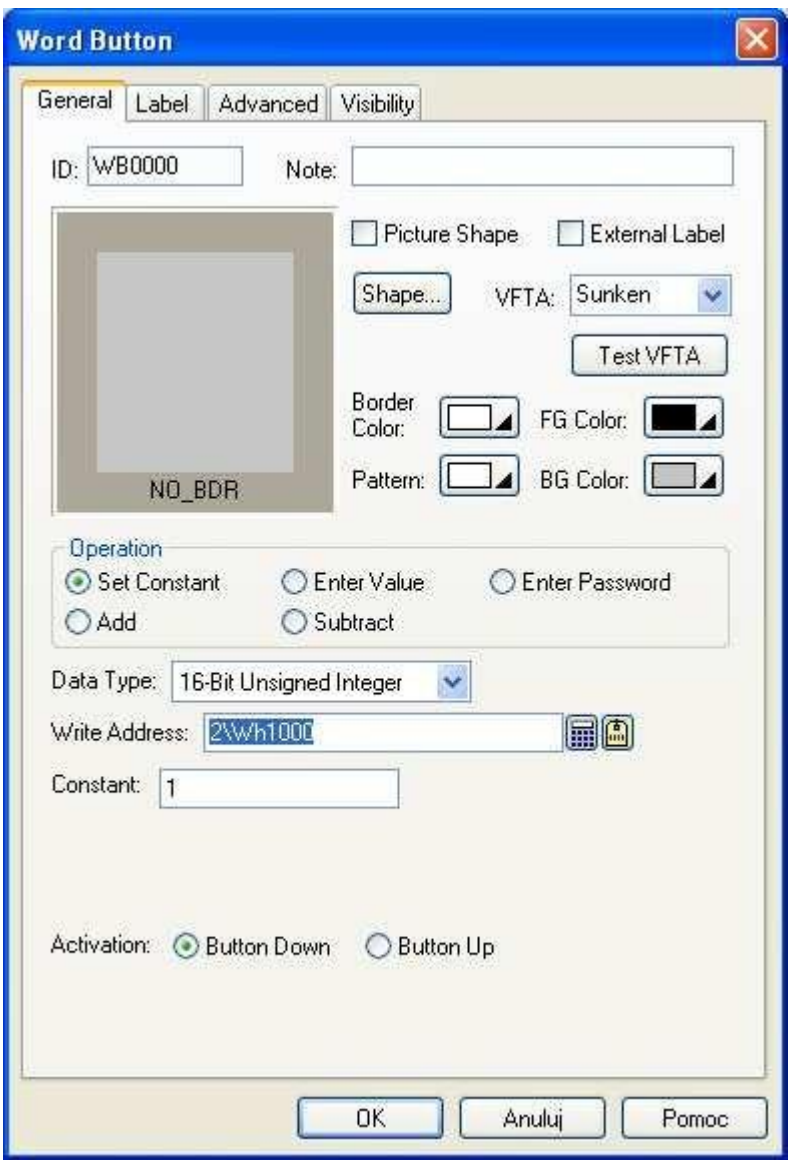

Internal Memory możemy adresować jedynie zmienne wewnątrz programu. Gdy chcemy zmieniać parametry urządzenia sterowanego i odnosimy się do jego własnych adresów musimy wybrać połączenie z tym urządzeniem wcześniej przez nas skonfigurowane.

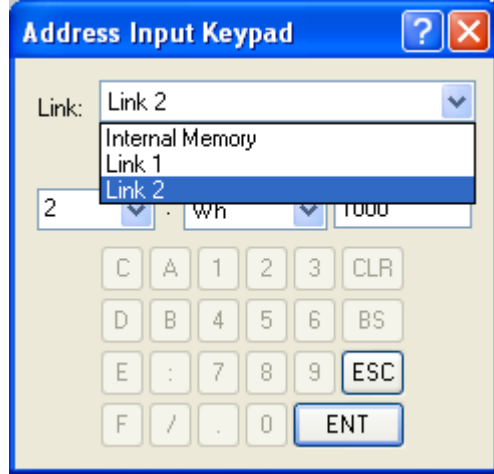

W zakładce Label możemy zmienić napis na naszym przycisku oraz kilka podstawowych parametrów graficznych. W polu Constant podajemy

wartość jaka zostanie przypisana zmiennej wskazanej przez pole Write Address po naciśnięciu przycisku

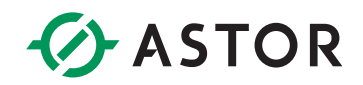

ASTOR Sp. z o.o. | ul. Smoleńsk 29, 31-112 Kraków | NIP: 676-01-05-127 | KRS nr 0000120940 Sąd Rejonowy dla Krakowa – Śródmieścia, XI Wydział Gospodarczy Krajowego Rejestru Sądowego | Kapitał zakładowy 1 000 000 zł